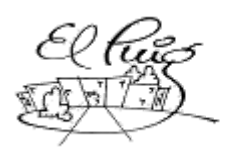

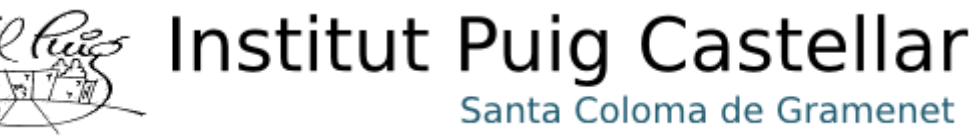

# **Caja fuerte Arduino**

CFGM Sistemes Informàtics i Xarxes

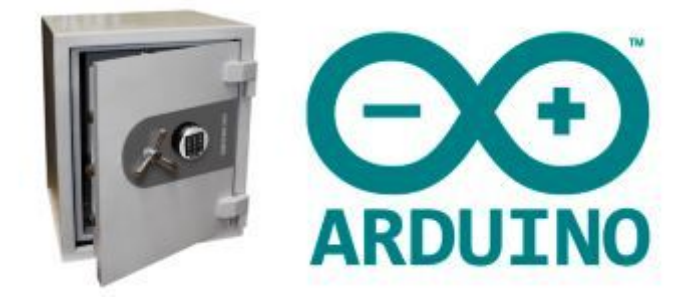

**Ivan Miralles Gómez Pablo Nicoletti Palacios**

**SMX2B**

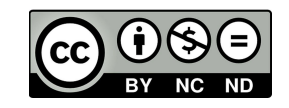

### Aquesta obra està subjecta a una llicència de [Reconeixement-NoComercial-SenseObraDerivada](https://creativecommons.org/licenses/by-nc-nd/3.0/es/) 3.0 Espanya de Creative [Common](https://creativecommons.org/licenses/by-nc-nd/3.0/es/)

# **B) GNU Free Documentation License (GNU FDL)**

Copyright © 2019 Pablo Nicoletti Palacios i Ivan Miralles Gómez.

Permission is granted to copy, distribute and/or modify this document under the terms of the GNU Free Documentation License, Version 1.3 or any later version published by the Free Software Foundation; with no Invariant Sections, no Front-Cover Texts, and no Back-Cover Texts.

A copy of the license is included in the section entitled "GNU Free Documentation License".

# **C) Copyright**

© Pablo Nicoletti Palacios Ivan Miralles Gómez

Reservats tots els drets. Està prohibit la reproducció total o parcial d'aquesta obra per qualsevol mitjà o procediment, compresos la impressió, la reprografia, el microfilm, el tractament informàtic o qualsevol altre sistema, així com la distribució d'exemplars mitjançant lloguer i préstec, sense l'autorització escrita de l'autor o dels límits que autoritzi la Llei de Propietat Intel·lectual.

# **Índice**

<span id="page-2-0"></span>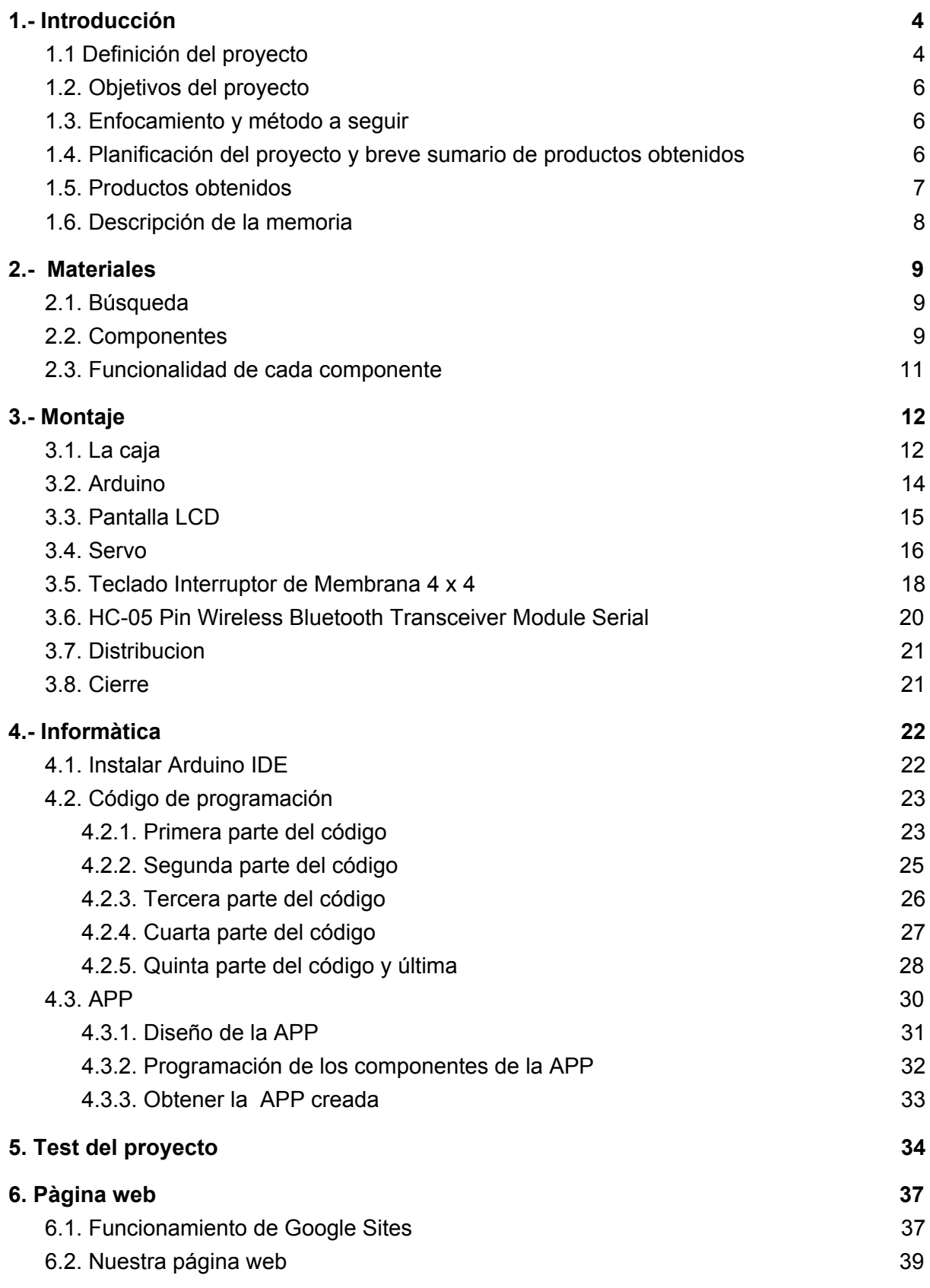

# <span id="page-3-0"></span>**1.- Introducción**

### <span id="page-3-1"></span>**1.1 Definición del proyecto**

#### **(Castellano)**

Nuestro proyecto consiste en crear una caja fuerte casera, es decir, programada por nosotros mediante un Arduino, crear una caja de madera a mano, conectar el resto de hardware a la placa ARDUINO y programar la placa para que esas piezas hagan la función que nosotros pedimos. Es un proyecto que no es innovador pero sí que queremos adaptarlo a nuestra manera, ya que además de crear la caja fuerte típica, crearemos una APP con la que se conectará mediante un módem bluetooth y se podrá abrir la puerta nada más pulsando el candado que aparece en la APP. El objetivo que nos proponemos para este proyecto, es practicar más el tema de las manualidades, no tener que conseguir todo yendo a la tienda y comprandolo, si no, ver como va en este caso una caja fuerte, comprar las herramientas necesarias y crear una desde cero. Con esto conseguiremos más experiencia a la hora de hacer manualidades y conocer el funcionamiento de una caja fuerte, de cómo se construye, como se programa para que cuando se ponga el PIN mal que no te deje abrir la puerta, etc. Y lo último que nos proponemos es darle ese toque personalizado con la APP para abrir la puerta. Principalmente nuestro proyecto consistirá en crear una caja fuerte con sus funcionamientos típicos pero con el extra de la APP. Básicamente lo que programaremos es un teclado numérico que irá sincronizado con un pestillo, que cuando se ponga el PIN correcto ese teclado de la señal de poder abrir la puerta y si es al contrario bloquear ese pestillo. También vamos a poner un panel led que básicamente aparecerá si la contraseña es correcta o no.

#### **(Inglés)**

Our project consists of creating a homemade safe, that is, programmed by us through an Arduino, creating a wooden box by hand, connecting the rest of the hardware to the ARDUINO board and programming the board so that those pieces can perform the function that we we ask It is a project that is not innovative but we do want to adapt it in our own way, since in addition to creating the typical safe, we will create an APP with which it will connect using a bluetooth modem and you can

#### [Índice](#page-2-0)

open the door by pressing the padlock that appears in the APP. The objective that we propose for this project, is to practice more the theme of crafts, not having to get everything going to the store and buying it, if not, see how it goes in this case a safe, buy the necessary tools and create a right from the start. With this we will get more experience when doing crafts and know the operation of a safe, how it is built, how to program it so that when you put the wrong PIN that does not let you open the door, etc. And the last thing we propose is to give that personalized touch with the APP to open the door. Mainly our project will consist of creating a safe with its typical operations but with the extra of the APP. Basically what we will program is a numeric keypad that will be synchronized with a latch, that when you put the correct PIN that keypad to be able to open the door and if it is on the contrary block that latch. We are also going to put a led panel that will basically appear if the password is correct or not.

# **Palabras clave**

- Manualidad
- Casero
- Seguridad
- Caja fuerte
- Programar

# <span id="page-4-0"></span>**1.2. Objetivos del proyecto**

Nuestro principal objetivo es brindar la seguridad que tendrá nuestra caja fuerte, que no falle el sistema de contraseñas, también uno de los principales objetivos será que todo funcione correctamente así como el hardware y software, construir la caja puede ser complicado ya que dependerá de nosotros, deberemos cortarla, crear compartimentos, montarla y que todo encaje como debe.

# <span id="page-4-1"></span>**1.3. Enfocamiento y método a seguir**

Nuestro método de trabajo consiste en construir una caja fuerte desde cero. Con ello podemos diseñar nosotros mismos el diseño de la caja y la estructura del código arduino. Para ello necesitaremos diferentes materiales como componentes compatibles con la placa Arduino UNO y tablones de madera para construir la caja.

# <span id="page-5-0"></span>**1.4. Planificación del proyecto y breve sumario de productos obtenidos**

#### **Faena:**

- **- Materiales**
	- Buscar y elegir los materiales
	- Comprar los materiales

#### **- Montaje**

- Construir la caja

#### **- Codigo**

- Buscar codigo arduino para la programación
- Personalizar nuestro código con lo visto en Internet

#### **- Documentación**

- Realizar la documentación del Credito de Sintesi.
- **- Pàgina web**
	- Creación de la página web

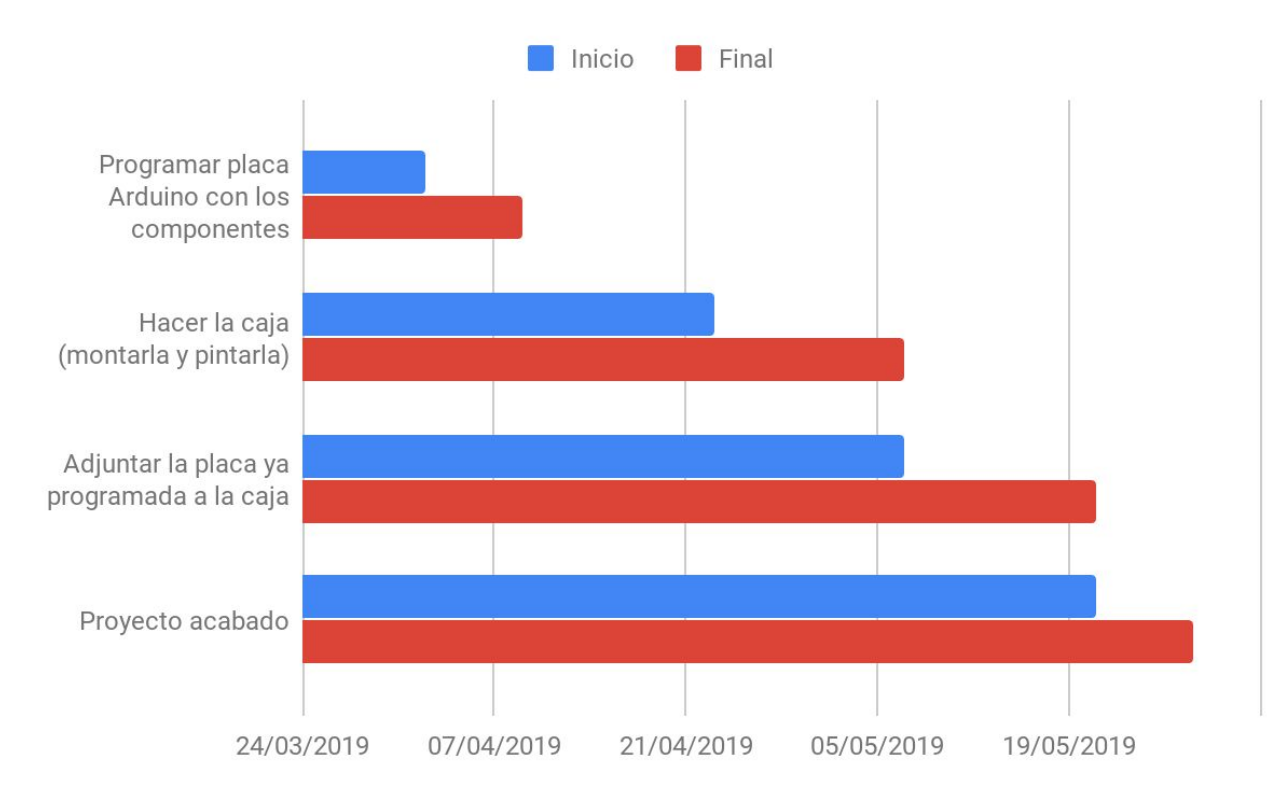

# <span id="page-6-0"></span>**1.5. Productos obtenidos**

Para realizar este proyecto compramos una placa base Elegoo UNO R3 donde irán todos el siguiente hardware conectado:

- Una pantalla LCD TOOGOO 1602, donde se mostrará la contraseña si es errónea, correcta o de introducirla.
- Un teclado de la marca DealMux con caracteres del 1 al 9, del A al D, \* y #. Servirá para poner la contraseña y que se muestre en la pantalla
- HC-05 Pin Wireless Bluetooth Transceiver Module Serial
- Un motor con movimiento de 360º para abrir la caja
- Cables macho/macho, hembra/hembra y macho/hembra.

Cuando esté todo montado tendremos una caja fuerte, donde podremos abrirla manualmente con el teclado numérico.

# <span id="page-7-0"></span>**1.6. Descripción de la memoria**

# **Materiales:**

- En este apartado explicaremos qué materiales necesitaremos para llevar a cabo nuestro proyecto. Tenemos que estudiar proyectos parecidos al nuestro para sacar ideas y proyectarlas en nuestro proyecto.

# **Montaje:**

- En este siguiente apartado facilitaremos cómo hemos construido la caja fuerte. Para ello hemos tenido que buscar información por Internet de como conectar todos los componentes a la placa y a la protoboard, para que todos los componentes enlazados a la placa hagan la función que nosotros queremos llevar a cabo. También explicaremos cómo hemos construido la caja.

# **Informàtica:**

- En el apartado de la informática detallaremos cómo llegamos a la conclusión de hacer este código y el porqué. En el apartado facilitaremos el código muy detalladamente parte por parte.

# **Pàgina web:**

<span id="page-7-1"></span>- En esta sección mostraremos nuestra página web, donde facilitaremos nuestra documentación para que se pueda ver mucho más visual.

# **2.- Materiales**

### <span id="page-8-0"></span>**2.1. Búsqueda**

- Hemos estado buscando la placa Arduino UNO y sus componentes en Amazon y los tablones de madera y el pestillo en el Leroy Merlin.
- Para construir la caja fuerte necesitamos: Una caja hecha de tablones de madera en nuestro caso, la placa Arduino, el LCD, el teclado alfanumérico, el servo, el modem bluetooth, la protoboard para enlazar las conexiones y por último la pila alcalina de 9V que es la que se encarga de alimentar la placa.

### <span id="page-8-1"></span>**2.2. Componentes**

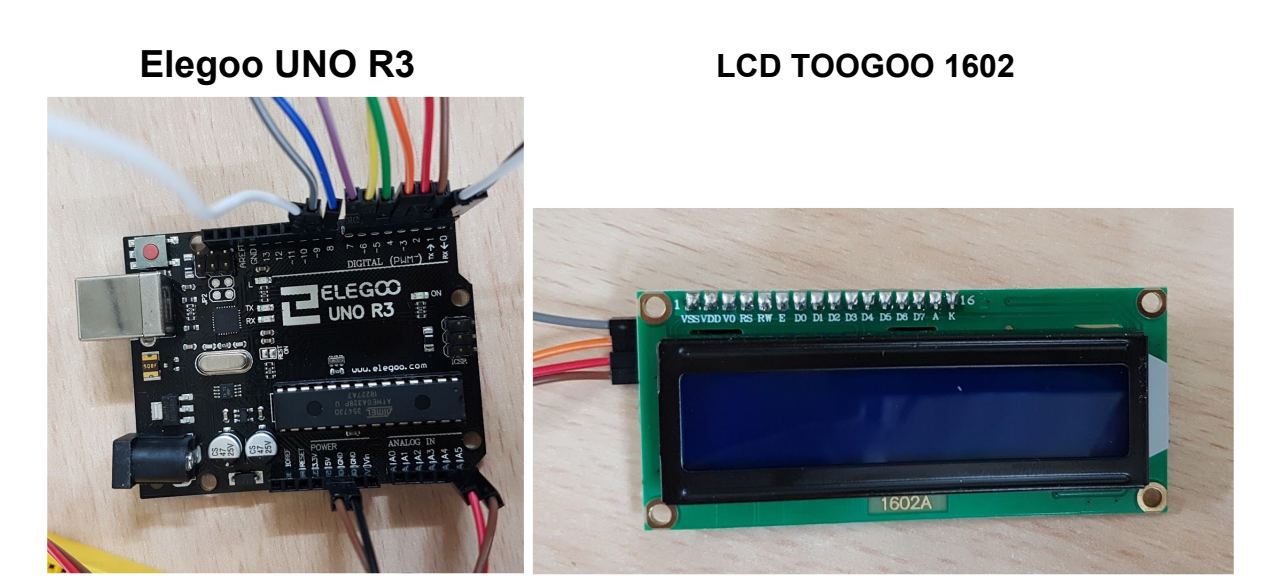

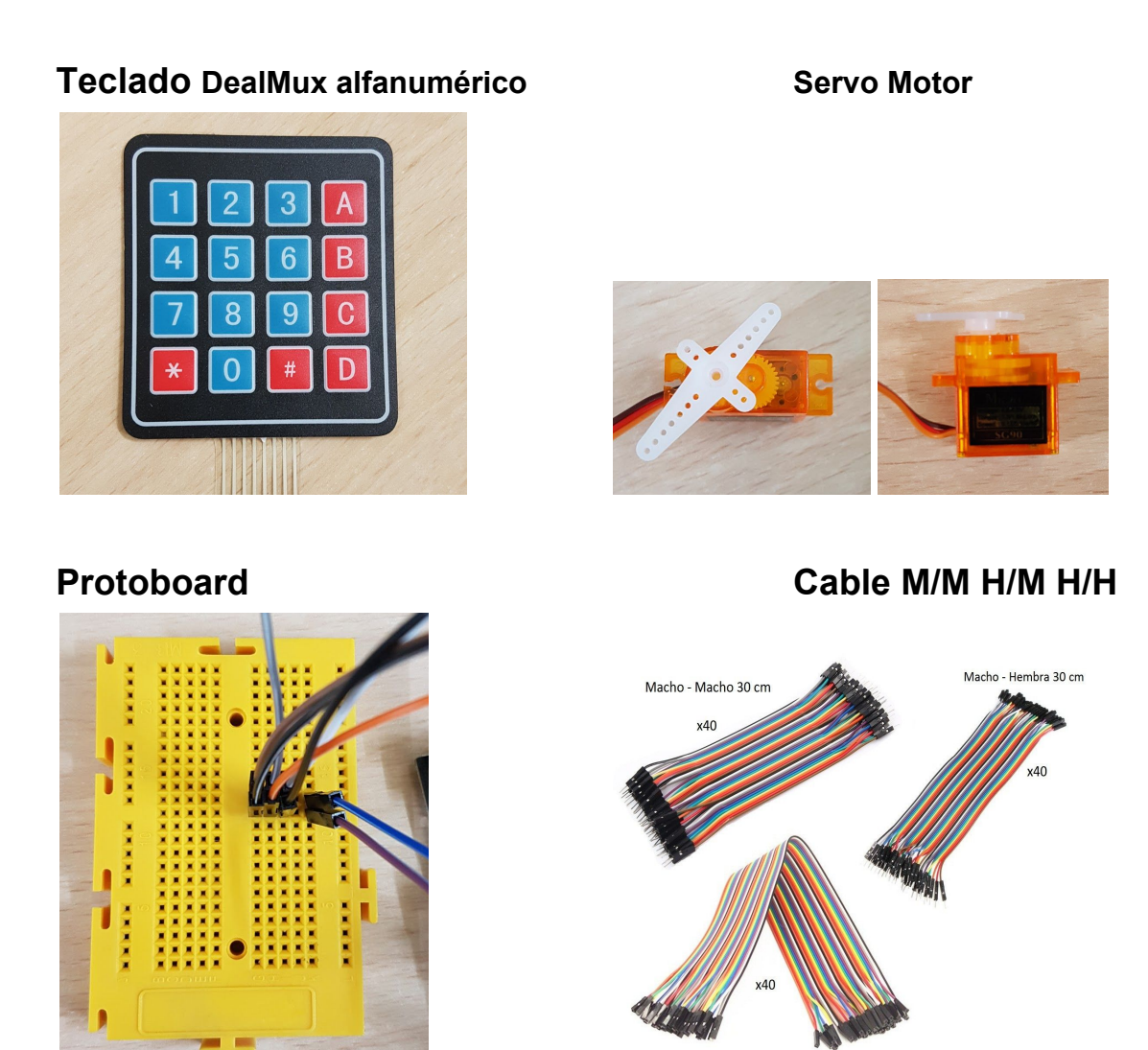

#### Hembra - Hembra 30 cm

# **HC-05 Pin Wireless Bluetooth Transceiver Module Serial**

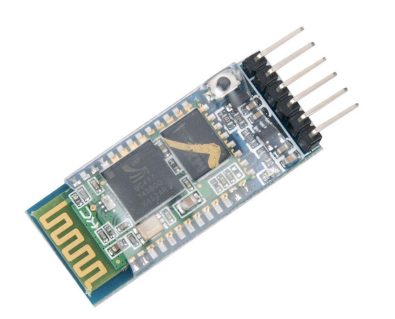

# <span id="page-10-0"></span>**2.3. Funcionalidad de cada componente**

# **Placa Base**

La placa base se encarga de conectar entre sí a todos los componentes para que el arduino tenga una funcionalidad completa, esta placa es de la marca ELEGOO y cuenta con las siguientes características: Microcontrolador ATmega328P. Tiene un voltaje de 7v a 12v. Tiene 14 conexiones I/O Digitales (6 salidas PWM). Cuenta con 6 Entradas analógicas. 32k Memoria Flash. 16Mhz velocidad de Reloj.

# **Pantalla LCD**

La pantalla se encarga de mostrar los dígitos de la contraseña y los mensajes que nosotros le pongamos en la programación, este también se encargará de decirnos si la contraseña es correcta o incorrecta, tiene un display blanco sobre azul con retroiluminación azul y un voltaje de 5V

# **Teclado Interruptor de Membrana 4 x 4**

El teclado se usará para poner la contraseña de nuestro proyecto y que se muestre en la pantalla LCD, el teclado cuenta con 16 teclas, del 0 al 9, de la A a la D y cuenta con los códigos \* y #

# **Servomotor.**

El servomotor tendrá la funcionalidad de abrir la caja mediante el movimiento del pestillo, haciendo de tal forma que se puede acceder al interior de la caja, el servomotor hará un giro de 180º. Consigue una velocidad de movimiento de 60º en 0.12 segundos, con un voltaje de 3V a 7.2V y puede resistir a temperaturas de -30ºC a 60ºC

### **Pestillo**

El pestillo tiene la funcionalidad de mantener la puerta cerrada, el pestillo está enganchado con un alambre de hierro y al servo, al poner la contraseña correcta como el servo gira 180º al estar enganchado con un alambre tira al pestillo hacia dentro para poder abrir la puerta. Al cerrarla lo mismo pero para adentro.

# **HC-05 Pin Wireless Bluetooth Transceiver Module Serial**

El modem bluetooth lo utilizaremos para podernos conectar con un dispositivo a el y poder utilizar la APP que hemos creado para poder abrir la puerta desde esta.

# <span id="page-11-0"></span>**3.- Montaje**

# <span id="page-11-1"></span>**3.1. La caja**

La caja está hecha por 6 tablones de maderas los cuales 2 son de 25cm x 25cm y 4 de 25cm x 35cm. La puerta de la caja la hemos hecho con una guia mas fina en el tablón que hace de techo para introducir el tornillo y una guía un poquito más gruesa en el tablón que hará de puerta, por la parte de abajo de la puerta lo mismo, pero con el tablón que hace de suelo. Se ha hecho así la puerta para que esté anclada correctamente pero que a la vez tenga la movilidad para poder realizar el movimiento típico de una puerta. Una vez puesta la puerta visto que se podía abrir para afuera y para dentro pusimos por la parte de adentro del tablón donde se encuentra la puerta pero en el lado estático, unos topes para la puerta, coloquemos dos uno en la parte de arriba e la puerta y otro en la parte de abajo. Esos topes los hicimos con madera que sobraba, y ya con eso la puerta sólo se puede abrir para afuera.

Tambien realizamos dos huecos en la parte donde se encuentra la puerta pero en la parte estática de la cara. Uno para anclar el LCD y que se vea la pantalla desde el exterior de la caja que tiene una medida de 3cm x 7cm y otro más abajo más fino pero igual de largo para introducir los cables del teclado numérico, este tiene una medida de 1cm x 7cm.

# [Índice](#page-2-0)

Por último hemos añadido a la caja el pestillo para la puerta. Este pestillo que vemos a continuación va anclado en la cara donde se encuentra la puerta pero en la parte estática de la cara, el arco por donde se introduce el pestillo para que se mantenga cerrado está en la parte de atrás de la puerta, para que este cuando esté introducido el pestillo se mantenga cerrada.

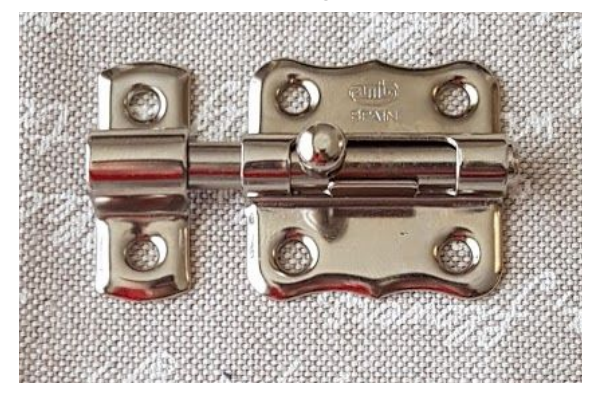

La caja ha quedado con un aspecto tal que así:

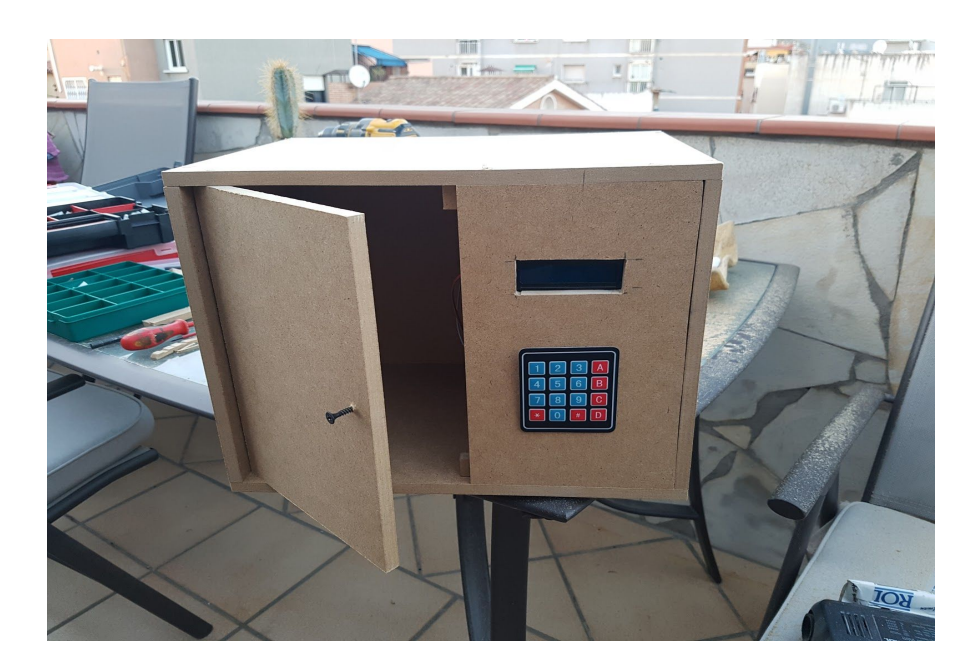

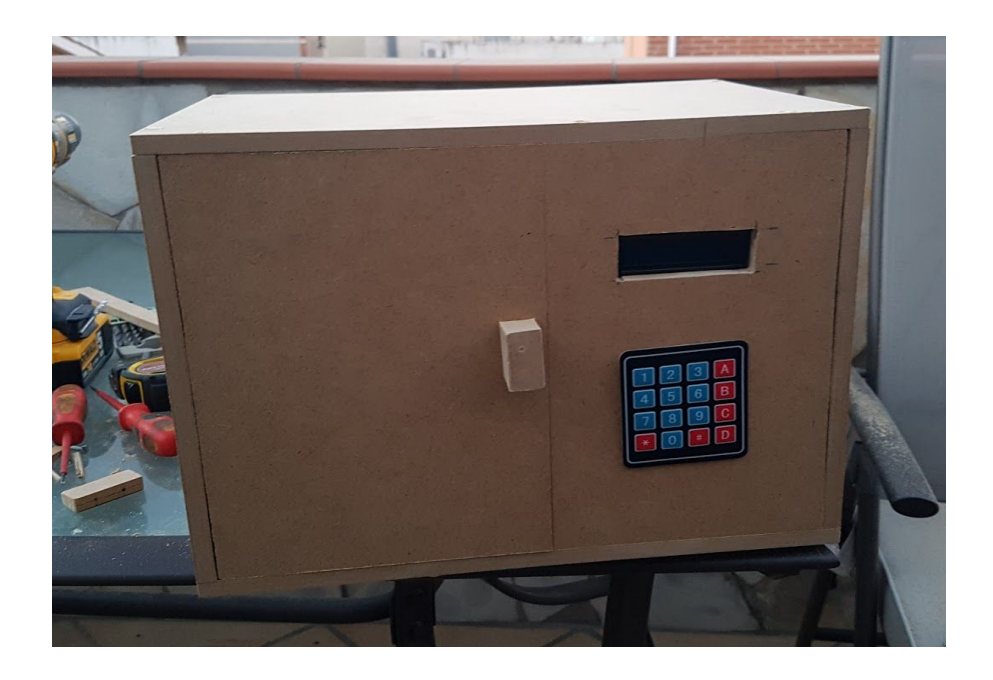

# <span id="page-13-0"></span>**3.2. Arduino**

- Lo siguiente después de tener ya la caja es poner la placa madre dentro de la caja.
- Ahora procedemos a poner la pila alcalina conectada a la placa para que la alimente.

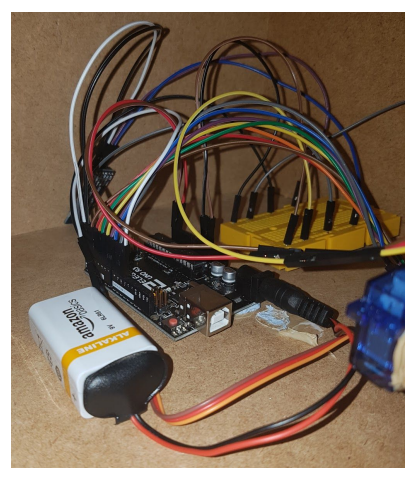

- Desde el principio decidimos alimentar a nuestra placa con una pila alcalina de 9V, ya que sabíamos que era suficiente para alimentar al Arduino.

# <span id="page-13-1"></span>**3.3. Pantalla LCD**

- Una vez alimentada la placa toca poner los componentes dentro de la caja para tener estéticamente y funcionalmente el proyecto como nosotros queremos, para ello vamos a empezar colocando

el LCD en la placa y en la protoboard ya que tiene que estar enlazada con otros componentes que veremos a continuación.

- Los conectores que van a la placa estas situados en los pines A5 y A4.

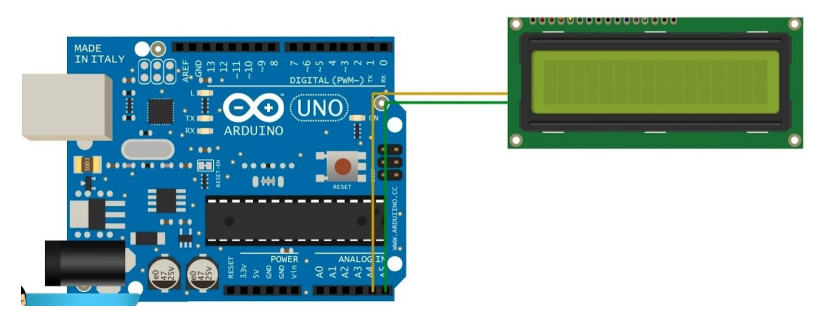

Los conectores dirigidos a la protoboard tienen que estar en paralelo tal que así:

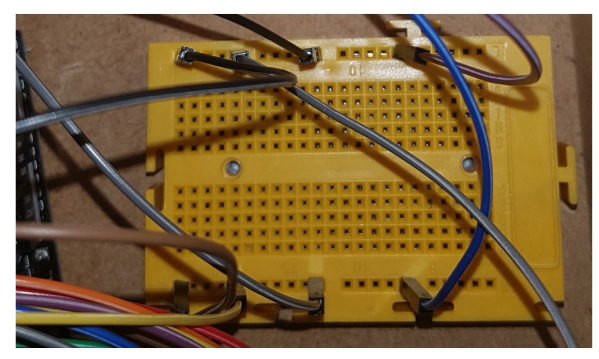

- Último paso que hay que realizar con el LCD, es anclar al agujero superior que se encuentra en la cara de la caja para que esta se pueda ver desde el exterior.

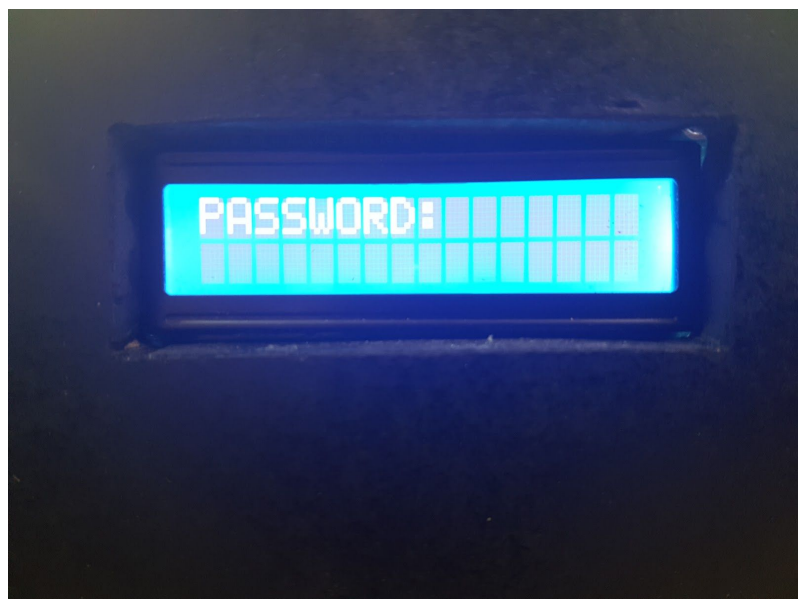

# <span id="page-15-0"></span>**3.4. Servo**

- La parte del servo es muy importante ya que será el encargado de realizar el movimiento para que la puerta se abra cuando nosotros pongamos la contraseña correctamente.
- El servo como el LCD está conectado a la placa y a la protoboard.
- El conector que va a la placa tiene que ir al pin 10.
- Los dos conectores restantes del servo van a la protoboard que tienen que estar entre sí en paralelo pero en serie con los conectores del LCD.

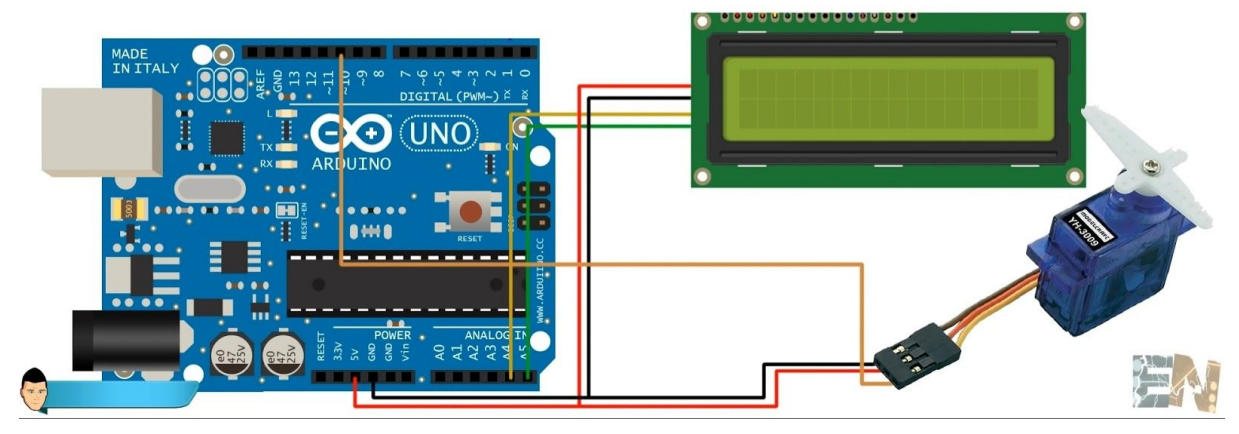

- La función que ejerce es la que vemos en las imágenes siguientes:

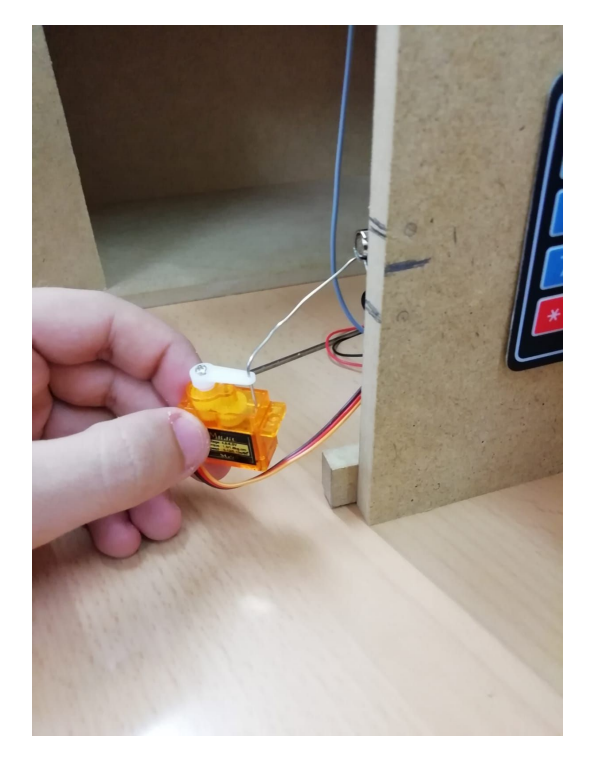

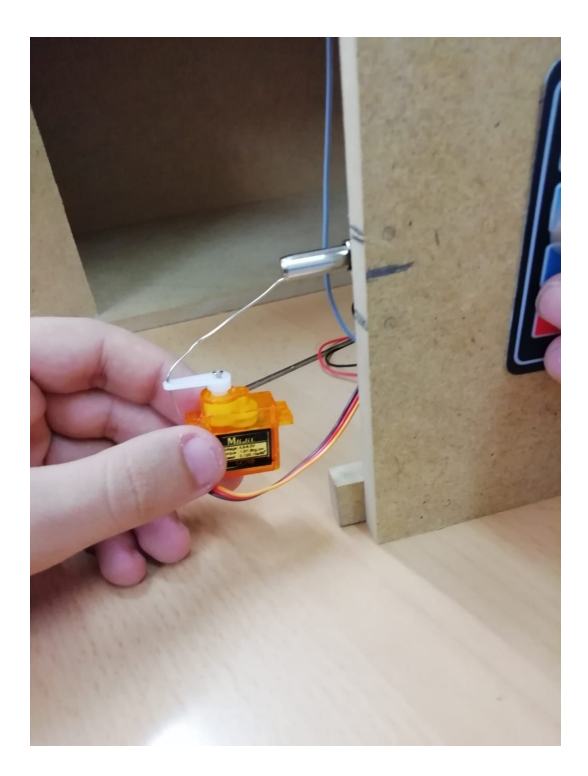

# **3.5. Teclado Interruptor de Membrana 4 x 4**

- El último componente que nos falta es el teclado de 4 x 4 alfanumérico, que es el encargado de imprimir en el LCD los números de la contraseña que nosotros pulsemos. También hay que decir que el carácter "\*" sirve para cerrar de nuevo la puerta y que en el LCD salga para que se introduzca la contraseña de nuevo.
- El teclado a diferencia de el LCD y el servo todos los cables están conectados a la placa.
- Hay que tener en cuenta que el teclado tiene 8 conexiones, las 4 primeras conexiones comenzando por la izquierda se encargan de las 4 filas del teclado mientras que las 4 conexiones restantes se encargan de las columnas. Esto se entenderá mejor con la imagen siguiente:

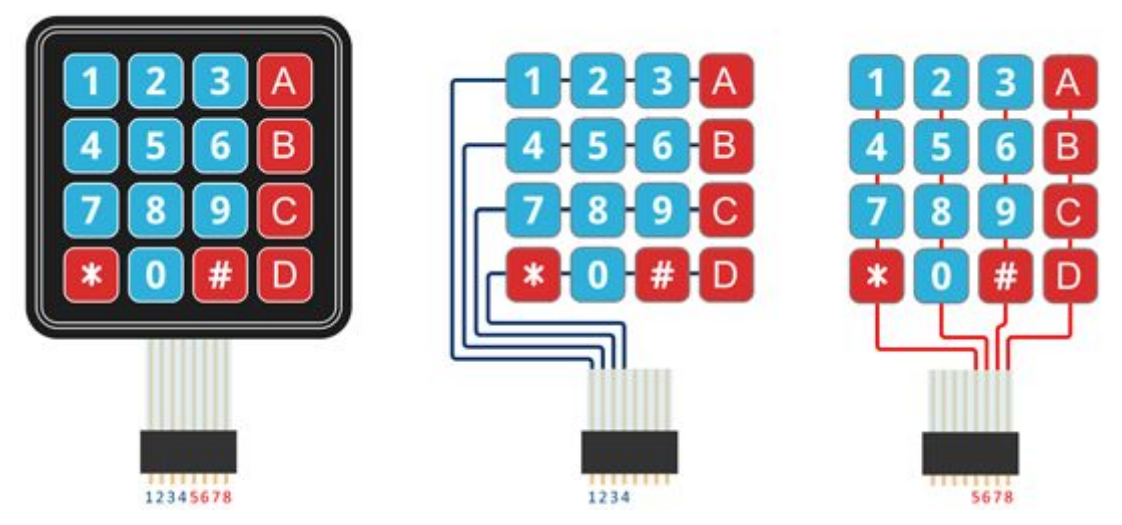

- Una vez entendido cómo funcionan las conexiones del teclado procederemos a conectarlas a la placa. Las conexiones 1, 2, 3, 4 de la imagen superior estarán conectadas a los pines 6, 7, 8, 9 de la placa y los restantes a los pines 2, 3, 4, 5. Esto también hay que facilitarlo en la programación de la placa ya que sino cuando pulsemos una tecla puede que salga otro carácter en vez del pulsado.

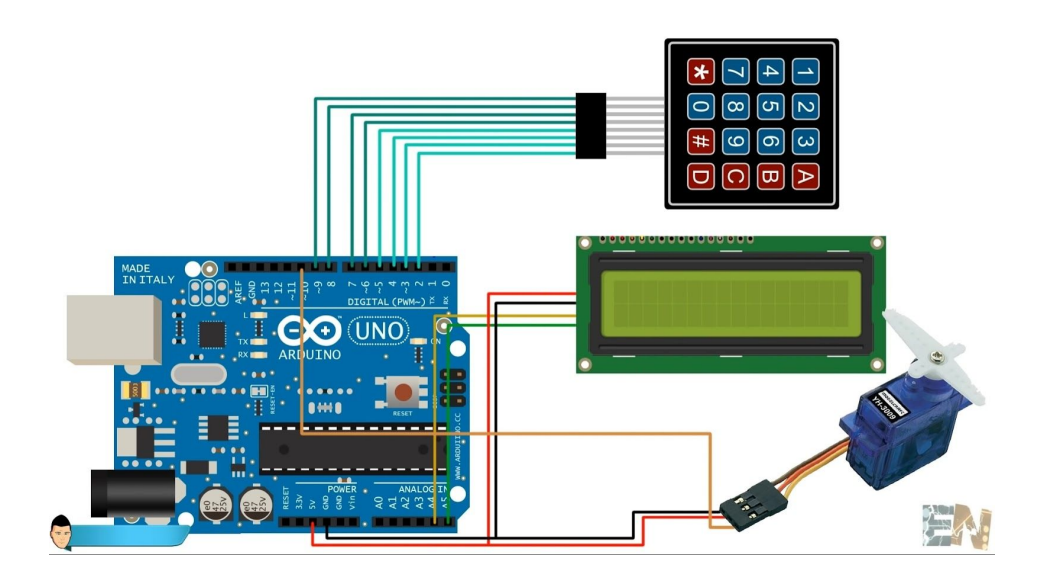

- Una vez sabemos cómo tenemos que conectar el teclado, primero de todo tenemos que pasarlo por el agujero inferior de la parte de alante de la caja, ya que eso es lo que facilitara que tengamos el teclado en el exterior como el LCD. Quedará tal que así:

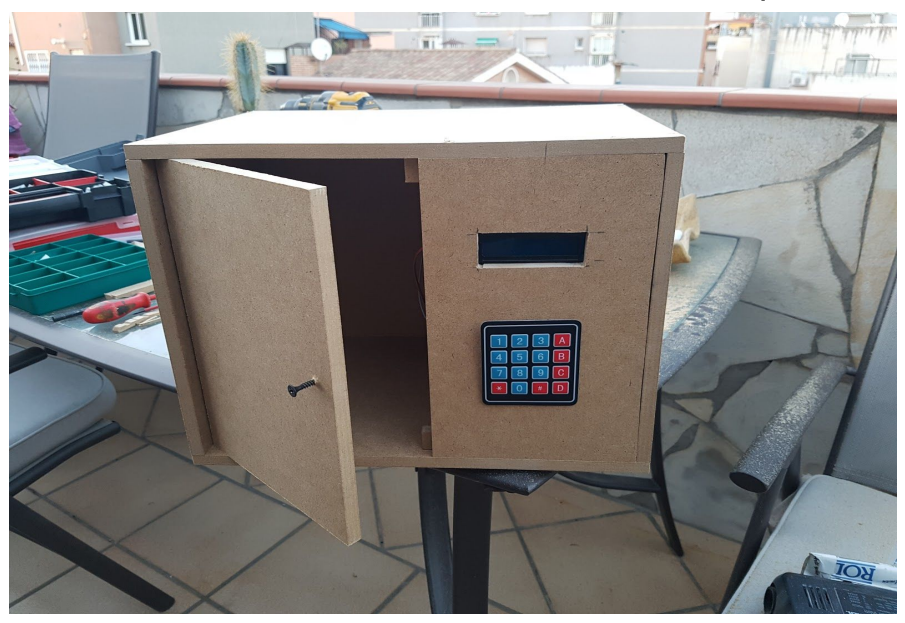

# <span id="page-17-0"></span>**3.6. HC-05 Pin Wireless Bluetooth Transceiver Module Serial**

- Una vez tengamos todos los componentes anteriores conectados correctamente y funcionando, procederemos a conectar el modem bluetooth de esta manera:

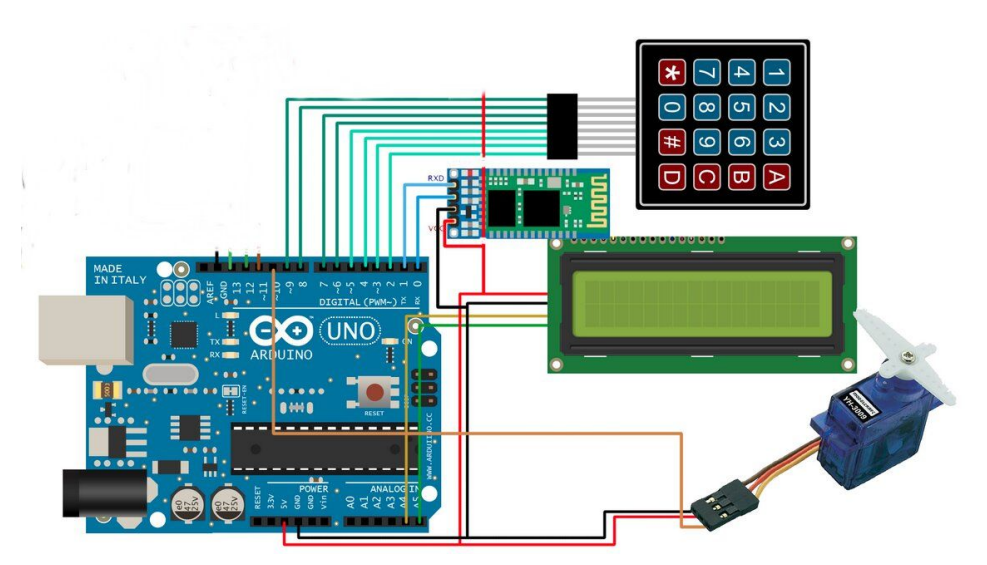

- En las conexiones compartidas que vemos en el esquema las conectaremos a la protoboard para alimentar al modem bluetooth.

# <span id="page-18-0"></span>**3.7. Distribucion**

La distribución es la siguiente, desde el principio hacia delante:

- La placa Arduino introducida dentro del la caja.
- Conectar la pila alcalina de 9V para alimentar a la placa.
- Una vez alimentada la placa conectamos el LCD.
- Lo siguiente es conectar el servo.
- Después por último conectar el teclado 4 x 4.
- Conectar el bluetooth.
- En la cara de la caja se encuentra la puerta y en la parte estática de la cara, el teclado y el LCD.

# <span id="page-18-1"></span>**3.8. Cierre**

- La placa Arduino está pegada con **montakit** al suelo de la caja.
- La pila al igual que la placa esta pegada con **montakit** al suelo.
- La protoboard tambien con **montakit**.
- El servo está pegado con **montakit** en el tope de la puerta inferior.
- El teclado 4 x 4 está pegado con loctite en la parte exterior de la caja.
- El LCD está atornillada por dentro de forma que se vea la pantalla por el agujero hecho en la parte de alante, colocado arribe a la derecha.

**Montakit:** Es una masa que va muy bien para pegar cosas a la madera. Nos lo recomendó el dependiente de la ferretería donde fuimos.

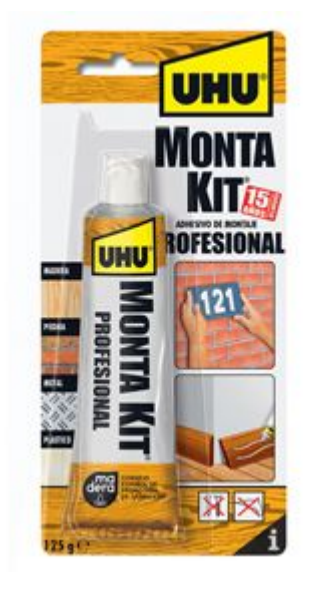

# <span id="page-19-0"></span>**4.- Informàtica**

# <span id="page-19-1"></span>**4.1. Instalar Arduino IDE**

- Necesitamos Arduino IDE para poder programar nuestra caja fuerte.
- Es una instalación muy fácil ya que solo tenemos que ir a la página web oficial de [Arduino](https://www.arduino.cc/en/Main/Software) y descargar el programa de pende el SO que tengas.

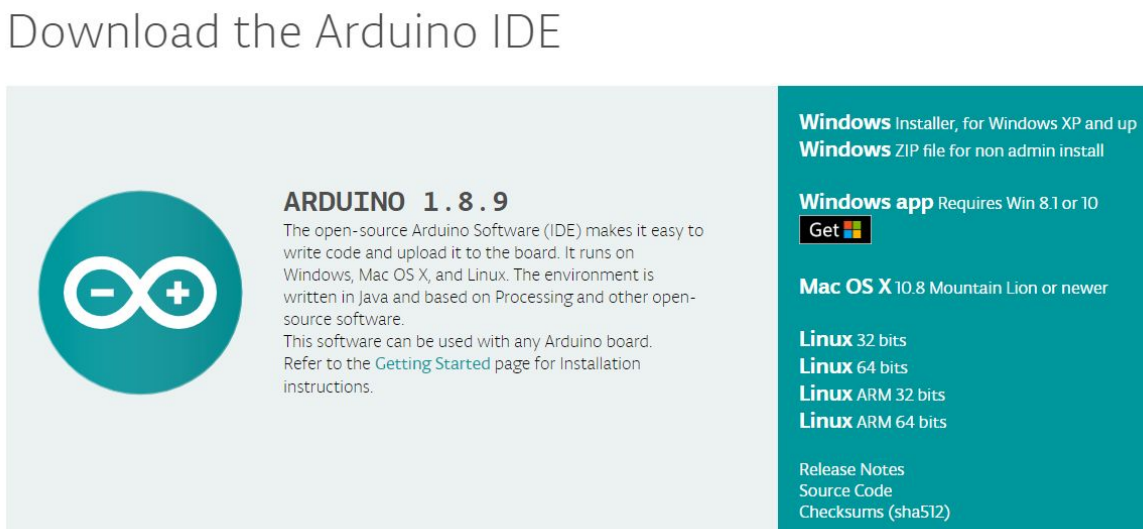

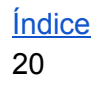

- En nuestro caso estamos trabajando con el SO Windows 10,

entonces pulsamos este icono **Get Louis y nos llevará directamente a** Microsoft Store y nos aparecerá ya para obtener el programa de Arduino IDE.

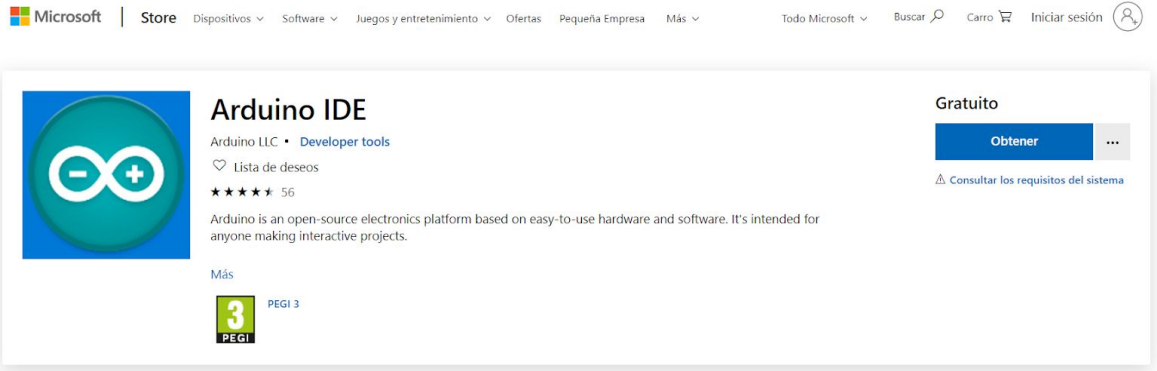

- Una vez instalado el programa lo iniciamos y nos aparecerá un fichero con una pauta típica de la estructura de la programación con Arduino.

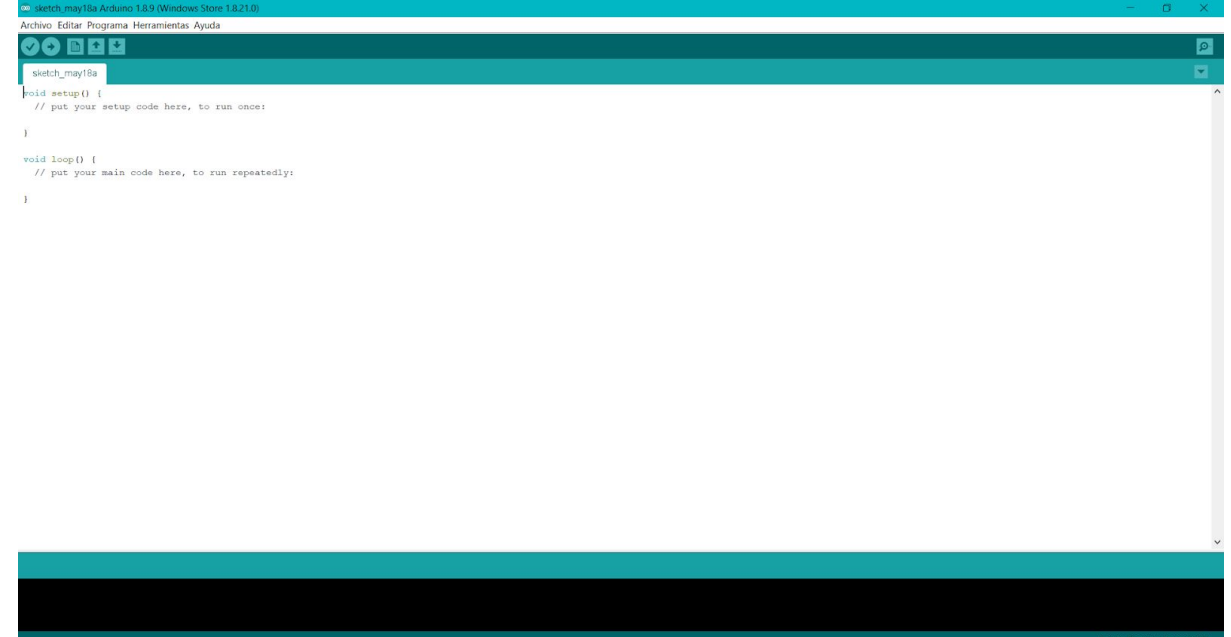

- Una vez estemos en esta pantalla ya podemos proceder a comenzar con el código de la programación.

# <span id="page-21-0"></span>**4.2. Código de programación**

# <span id="page-21-1"></span>**4.2.1. Primera parte del código**

Encontramos varios codigos y nos quedemos partes del código que nos venía bien de cada uno que vimos, una vez tuvimos el codigo medio estructurado lo personalizamos nosotros a nuestras necesidades. En este capítulo vamos a explicar el código, aunque ya hayan comentarios en el.

#### - El código:

```
#include <Servo.h>
#include <Wire.h>
#include <Keypad.h>
#include <LiquidCrystal I2C.h>
LiquidCrystal I2C lcd(0x27,20,4);
Servo servoloked;
const byte Filas = 4; //Cuatro filas
const byte Cols = 4; //Cuatro columnas
byte Pins_Filas[] = \{5, 4, 3, 2\}; // Pines Arduino a las filas
byte Pins_Cols[] = \{9, 8, 7, 6\};//Pines Arduino a las columnas
char Teclas [ Filas ] [ Cols ] =
\left\{ \right.\{11, 14, 17, 14, 18\}{12', 15', 18', 10'}\{131, 161, 191, 141\},{^{\{1\}^{\prime}}, {^{\{1\}^{\prime}}, {^{\{1\}^{\prime}}, {^{\{1\}^{\prime}}\}}}\vert \cdot \vertchar codigoSecreto[4] = \{10, 11, 12, 131\};
char Received = 'c';
int posicion=0; //necesaria para la clave
int cursor=5; //posicion inicial de la clave en la LCD
int clave=0; //para la LCD
```
Keypad Teclado1 = Keypad(makeKeymap(Teclas), Pins\_Filas, Pins\_Cols, Filas, Cols);

El principio del código:

- Al principio del código se puede ver cómo añadimos las librerías del servo, del teclado (Keypad) y del LCD que son necesarias para el buen funcionamiento de cada componente.
- Empezamos denominando al servo "servoloked" ya que es el nombre de la variable del servo y el que tenemos que poner si lo llamamos durante el codigo.
- Debajo aparece donde dejamos constancia de cuántas filas y columnas tiene nuestro teclado, para cuando tengamos que definir los pines conectados a la placa.
- Tenemos que definir los pines conectados la placa Arduino. Como se ve hemos definido los pines donde van conectados las filas y las columnas del teclado.
- Más abajo encontramos la variable "Teclas" donde se almacenan las filas y las columnas. Después entre cada par de llaves definimos qué caracteres aparecen en cada columna.
- Lo siguiente que nos aparece es la variable de nuestra contraseña que la denominamos "codigoSecreto" y que entre corchetes facilitamos cuantos caracteres van aparecer, en nuestro caso 4. A continuación entre llaves escribimos la que va a ser nuestra contraseña.
- Justo abajo del ""codigoSecreto" nos encontramos con otra variable llamada "Received" que será la encargada de guiar al código cuando queramos abrir la puerta con la aplicación. Más adelante de la documentación se explicará con más profundidad.
- Facilitamos las tres variables que nos van acompañar durante todo el código, que son: "posicion", "cursor" y "clave".
- Y por último en esta primera parte del código denominamos "Teclado1" a la variable Keypad y unimos los pins facilitados de las columnas y las filas para que cuando pulsemos una tecla salga el carácter correcto que hemos pulsado.

# <span id="page-23-0"></span>**4.2.2. Segunda parte del código**

- En la segunda parte del código es donde empezamos a preparar ya a los componentes para que empiecen a funcionar.
- El código:

```
void setup ()
  \left\{ \right.Serial.begin(9600) ;
    lcd.init();
    lcd.backlight();
    lcd.print("PASSWORD ");
    servoloked.attach(10);
  \mathbf{R}
```
- Al principio del "void setup" vemos "Serial.begin(9600)" éste será el encargado de leer los datos y que se interprete en el teclado.
- Luego con el "lcd.init" lo que hacemos es iniciar el LCD y con el "init.backlight" iniciamos el contraste de la pantalla. Después ponemos que aparezca "PASSWORD " en la pantalla.
- Y por último definimos el pin del servo para que lo tenga en cuenta la placa.

# <span id="page-23-1"></span>**4.2.3. Tercera parte del código**

- En esta tercera parte empezaremos con el "void loop" ya que tenemos iniciaremos la verdadera programación, es decir, donde facilitaremos el código para que nuestra caja fuerte funcione como es debido.
- El código:

```
void loop()
  \left\{ \right.char pulsacion = Teclado1.getKey() ; //leemos pulsacion
    if (pulsacion != 0) {
      if (pulsacion != '#' && pulsacion != '*' && clave==0) { //para ir contando el codigo pulsado
        lcd.print(pulsacion);
        cursor++;
    if (pulsacion == codigoSecreto[posicion])
        posicion ++; //aumentamos si es correcto el codigo
   if (posicion == 4) { //comprobamos si se han introducido los 4 correctamente
     lcd.clear();
      lcd.print (" Clave correcta");
      servoloked.write(180);
      clave=1;\mathbf{J}\mathbf{R}
```
- En esta parte del código empezamos con las condicionales y la primera que vemos es, si "pulsacion" es igual a "Teclado1" (teclado) iniciamos la condición del *if* que en este caso es si "pulsacion" es diferente o igual a 0 que imprima en la pantalla los números que estamos ingresando.
- A continuación si se cumple la última condición aparecerá en pantalla que la clave es correcta.
- Una vez definido que se cumple la clave, facilitamos que el servo haga un giro de 180º para que se pueda abrir la puerta.

# <span id="page-25-0"></span>**4.2.4. Cuarta parte del código**

- En este apartado vamos a ver la última parte de la sección "void loop".
- El código:

```
//En el caso de que no hayamos acertado el codigo
    if (cursor>8) { //comprobamos que no pase de la cuarta posicion cursor=5; //lo volvemos a colocvar al inicio
        posicion=0; //borramos clave introducida
        lcd.print(" "); //borramos la clave de la pantalla
        if (clave==0) { //comprobamos que no hemos acertado
            lcd. clear();
            lcd.print("Clave incorrecta");
        \mathbf{F}\mathbf{I}\overline{\phantom{a}}//Condicionales para resetear la clave introducida
if (pulsacion == '*') { //asterisco para borrar el contador
   posicion = 0;cursor = 5:
   _{\texttt{clave}=0}:
   posicion=0;
   lcd.clear();
   lcd.print("PASSWORD "); //escribimos en la LCD
   servoloked.write(0);
   1cd.print(" "); // borramos de la pantalla los numeros
 \mathbf{R}\mathcal{E}
```
- En caso que el condicional anterior donde procedemos abrir la puerta sea incorrecta pasaremos al siguiente condicional, que es, sí cursor es mayor a 8 la posición es igual a 0, es decir, que si nosotros nos pasamos de dígitos en el LCD la clave va a ser incorrecta obviamente.
- Una vez cumplida la última condicional aparece en la pantalla "clave incorrecta"
- Por último añadimos una condicional para que una vez tengamos la puerta abierta, nos da la opción de pulsando al asterisco que nos cierre la puerta y nos vuelva a obligar a poner la contraseña. Esta función la hemos llevado a cabo con un *if*, la condición de este es si "pulsacion" es igual a '\*' que nos borre la contraseña puesta y nos la pida de nuevo.
- Una vez borrada la contraseña que hemos facilitado, nos aparecerá de nuevo la opción de poner la contraseña y con ello el servo volverá a su posición inicial.

# <span id="page-26-0"></span>**4.2.5. Quinta parte del código y última**

- En esta sección veremos el apartado del código que se encargará de la apertura de la puerta mediante la aplicación creada que explicaremos en el próximo punto del documento.
- El codigo:

```
//////////////Android OPEN/CLOSE/////////
if (Serial.available()>0)
 \left\{ \right.char Received = Serial.read();
    if (Received == 'c')\left\{ \right.servoloked.write(0);
       clave = 0;lcd.clear();
       lcd.print("Cerrada con APP ");
     \mathbf{R}if (Received == 'o')\left\{ \right.servoloked.write(180);
       clave = 1;lcd. clear();
       lcd.setCursor(0,0);
       lcd.print(" ANDROID OPEN");
    \mathbf{R}\mathbf{1}\mathbf{R}
```
- Como vemos en la imagen superior lo primero que aparece es una condición de un *if* , la cual es que si 'Serial' está activo, es decir, que si el bluetooth está operativo que 'Received' sea el nombre que vamos a utilizar para poner un 'Serial.read()', para que nos entendamos este comando significa que lea lo que recibe, en este caso lo que reciba de la APP.
- Lo siguiente que vemos es otro *if,* que su condición es que si desde la APP llega una 'c' que el servo se mantenga estático en

caso de que la caja esté cerrada y si esta abierta que se vuelva a la posición de 0º para que la puerta se cierre cuando pulses el botón de la APP de cierre. Después de indicar que queremos que haga el servo, procedemos a indicar que queremos que aparezca en la pantalla del LCD, en este caso queremos que aparezca "Cerrada con APP".

- A continuación y para finalizar el código vemos el último *if* que es muy parecido al anterior pero esta vez cuando llega una 'o' desde la APP. Si se cumple esta condición de este *if* el servo girara 180º para que se abra la puerta. Y en el LCD aparece "ANDROID OPEN" en medio de la pantalla ya que hemos puesto 'lcd.setCursor(0,0)'.

# <span id="page-27-0"></span>**4.3. APP**

En este apartado vamos a explicar qué herramienta hemos utilizado para crear la APP y como la hemos hecho.

- La herramienta utilizada para crear la APP ha sido '**MIT APP INVENTOR**'. Esta herramienta es Online, solo hace falta registrarse con la cuenta de Google o de Facebook para poder comenzar a crear tu APP.

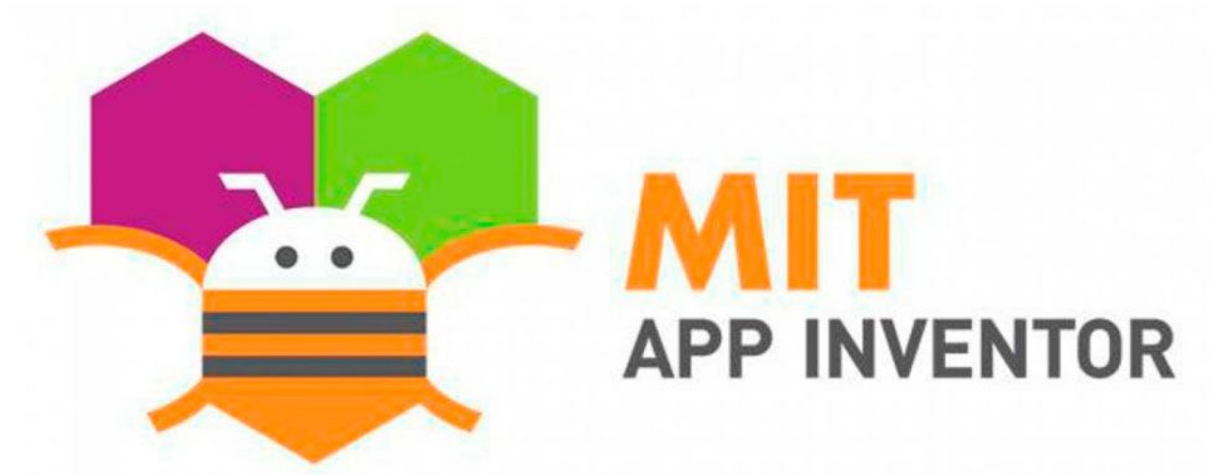

- Para empezar tu APP solamente hay que darle a 'Start new project' en la pantalla que te aparece despues de registrarte. Y al darle a ese botón tendrás que facilitar el nombre que le quieres poner a tu APP, hay que recalcar que al nombre no se le puede poner espacios.

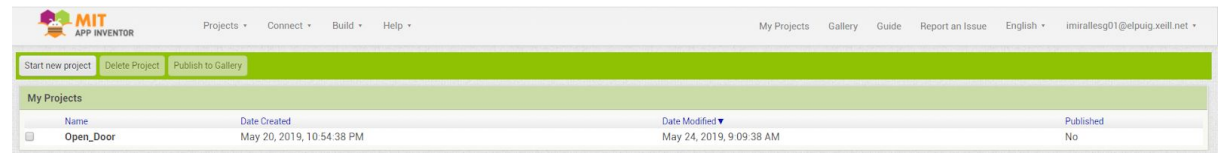

# <span id="page-28-0"></span>**4.3.1. Diseño de la APP**

- Ahora vamos a enseñar cómo hemos creado nuestra APP, en la siguiente imagen veremos qué apariencia tendrá y los componentes que hemos utilizado para que haga la función que nosotros queremos.

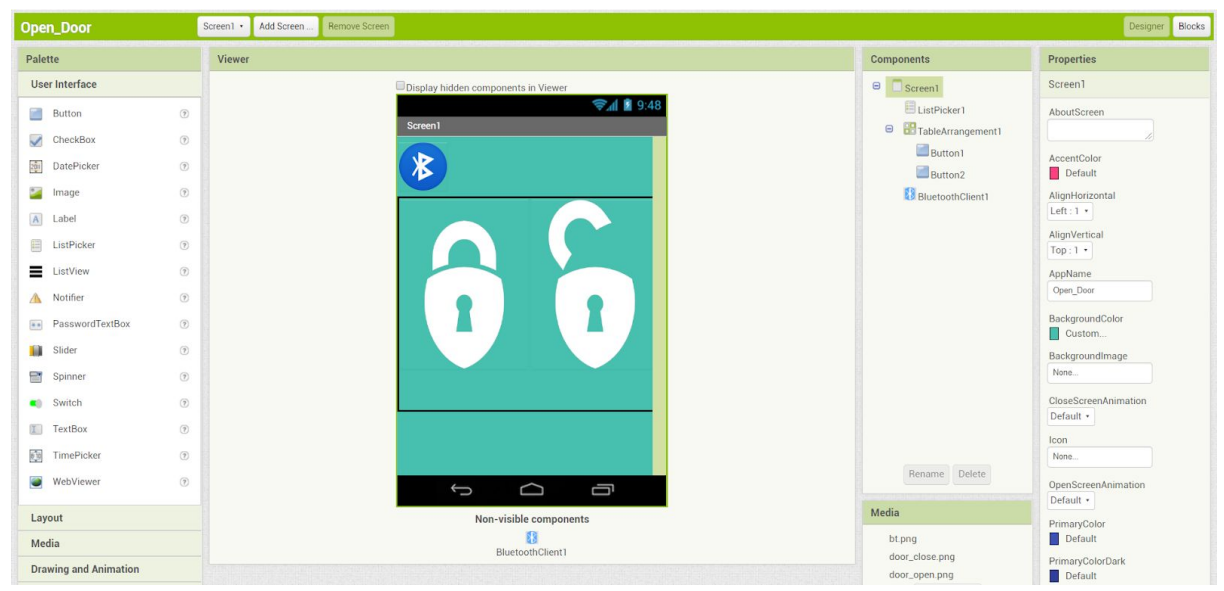

- Lo primero que vemos es el botón del bluetooth que para ello hemos utilizado el componente de 'ListPicker' para que una vez pulsado este botón se abra una lista de todos los bluetooth que tiene vinculado tu dispositivo.
- Lo siguiente que vemos es los dos botones de los candados, el cerrado y el abierto. También se puede observar que estos candados están rodeados de un cuadrado negro, este borde no aparecerá una vez instalada la APP al móvil. Este borde negro indica el área que ocupa el componente 'TableArrangement1', que esto lo hemos puesto para que los botones se encuentren uno al lado del otro.
- Los botones de los candados son simples botones, lo que hemos cambiado la apariencia añadiendo la foto de los candados que es una imagen '.png'.

- Lo último que podemos ver en el apartado de los componentes es el 'BluetoothClient1' que será el encargado en conectar la APP con el modem bluetooth conectado en la placa Arduino.

# <span id="page-29-0"></span>**4.3.2. Programación de los componentes de la APP**

La programación en esta herramienta es bastante simple ya que se lleva a cabo con bloques de colores.

Nuestro ventana de bloques tiene la siguiente apariencia:

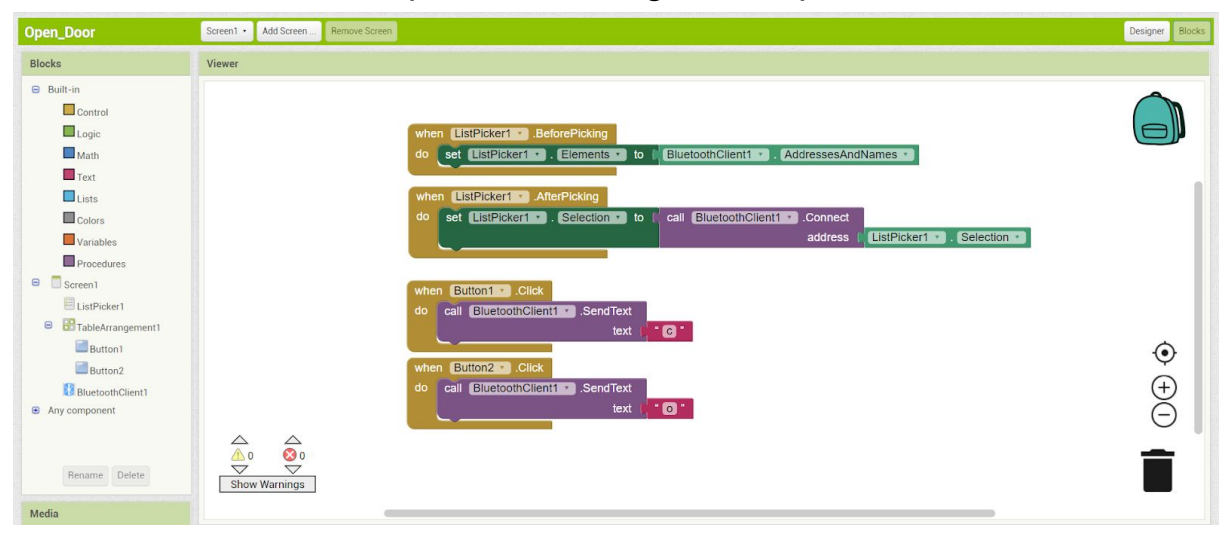

El primer bloque se encarga de de hacer que cuando el usuario presione el icono del bluetooth aparezca la lista de los dispositivos bluetooth con su nombre y su MAC.

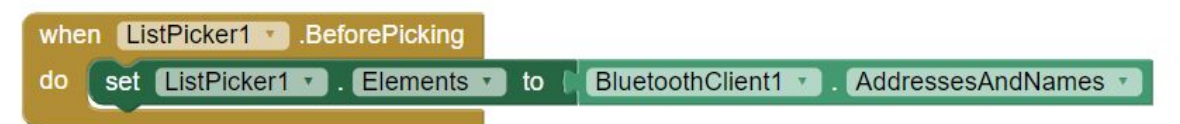

- El segundo bloque es el encargado de cuando presionemos el dispositivo al cual nos queremos conectar mediante bluetooth se conecte, en este caso nosotros nos vamos a conectar al modem bluetooth.

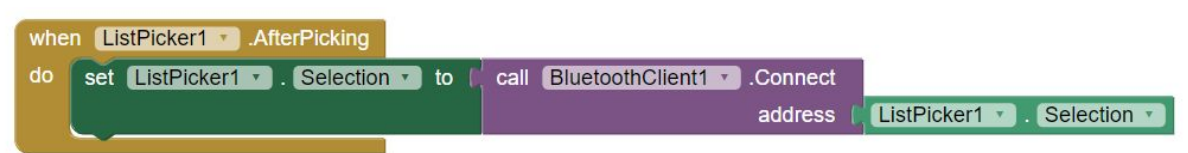

- En el tercer bloque nos dirigimos al botón del candado cerrado e indicamos que cuando presionemos este botón envie un texto al modem bluetooth, que en nuestro caso va a ser la letra 'c', como hemos contado anteriormente en el apartado del código esto hará que se cierre la puerta o que se mantenga cerrada.

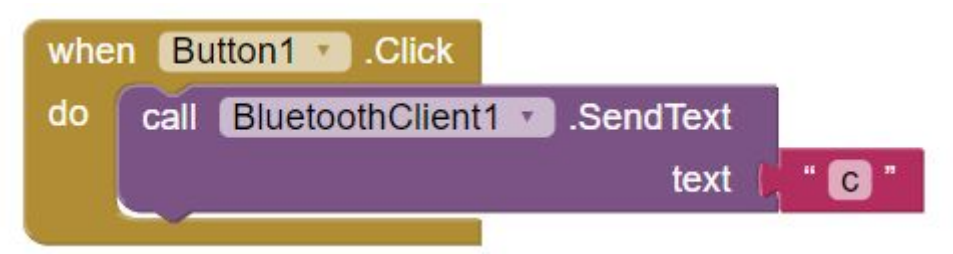

- El cuarto y último bloque es igual que el anterior, lo que este va dirigido al botón del candado abierto, que en nuestro caso se denomina 'Button2'. Este tiene la diferencia que en vez de enviar una 'c' envía una 'o', que esta 'o' en el código tiene la función de abrir la puerta.

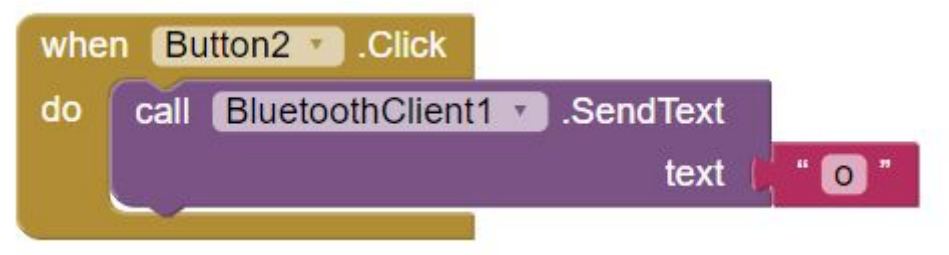

# <span id="page-30-0"></span>**4.3.3. Obtener la APP creada**

En este apartado explicaremos como obtener la APP en nuestro dispositivo móvil.

**1.** El primer paso es darle al botón 'Build' del menú horizontal que se encuentra en la parte superior de la pantalla.

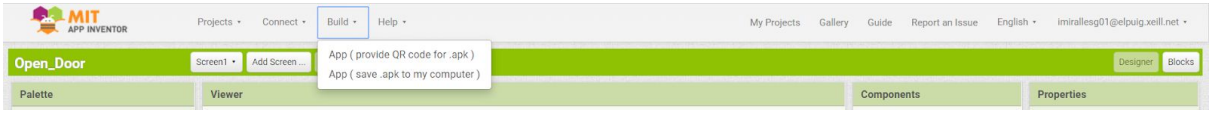

- **2.** Tienes dos opciones para obtener la APP:
	- 2.1. La primera te generará un código QR y tu con el móvil con un lector QR te lleva a una URL donde te da la opción de descargar la APP, el fichero que se le va a descargar de la es una '.apk'.

2.2. La segunda se te descarga el fichero '.apk' en el PC y pues puedes subirlo al Drive y desde tu móvil descargarlo desde el Drive.

Podéis obtener nuestra APP pulsando [aquí](http://ai2.appinventor.mit.edu/b/eqk2)

# <span id="page-31-0"></span>**5. Test del proyecto**

- Durante el proyecto hemos tenido que modificar el codigo unas cuantas veces hasta dar con la tecla. Hemos cogido ideas de varios proyectos relacionados y con un poquito de cada uno hemos conseguido un código adaptado a nuestras necesidades.
- La primera prueba que realizamos fue que al pulsar alguna tecla del teclado apareciese el carácter o número en el LCD.
- Una vez visto que el teclado estaba perfectamente sincronizado con el LCD, procedimos a conectar el servo y programarlo para que cuando pusiesemos bien la clave el servo hiciese un giro de 180º y con ello y la ayuda de un alambre pudiese mover el pestillo.
- Más adelante visto que todo ya estaba bien programado procedimos a crear la APP y buscar la manera de poder enlazar el servo con la APP. Es decir, como hacer que cuando le demos a un botón en la APP hacer que se mueva el servo para que abra la puerta y lo mismo para cerrarla.
- Por último hicimos pruebas de como iba si le ponemos la contraseña correcta varias veces seguidas, es decir, si aguanta bien varias aperturas y cierres de la puerta. Y probamos lo m mismo con la APP ya que con ella se puede abrir y cerrar más rápido la puerta.
- Hay que recalcar que una vez acabemos el código y nuestra caja fuerte funcionaba como lo esperábamos, grabemos haciendo las pruebas antes mencionadas.

Los videos y las imágenes de las pruebas grabadas se podrán ver en nuestra página web en el apartado de [galería](https://sites.google.com/elpuig.xeill.net/cajafuertearduino/galer%C3%ADa).

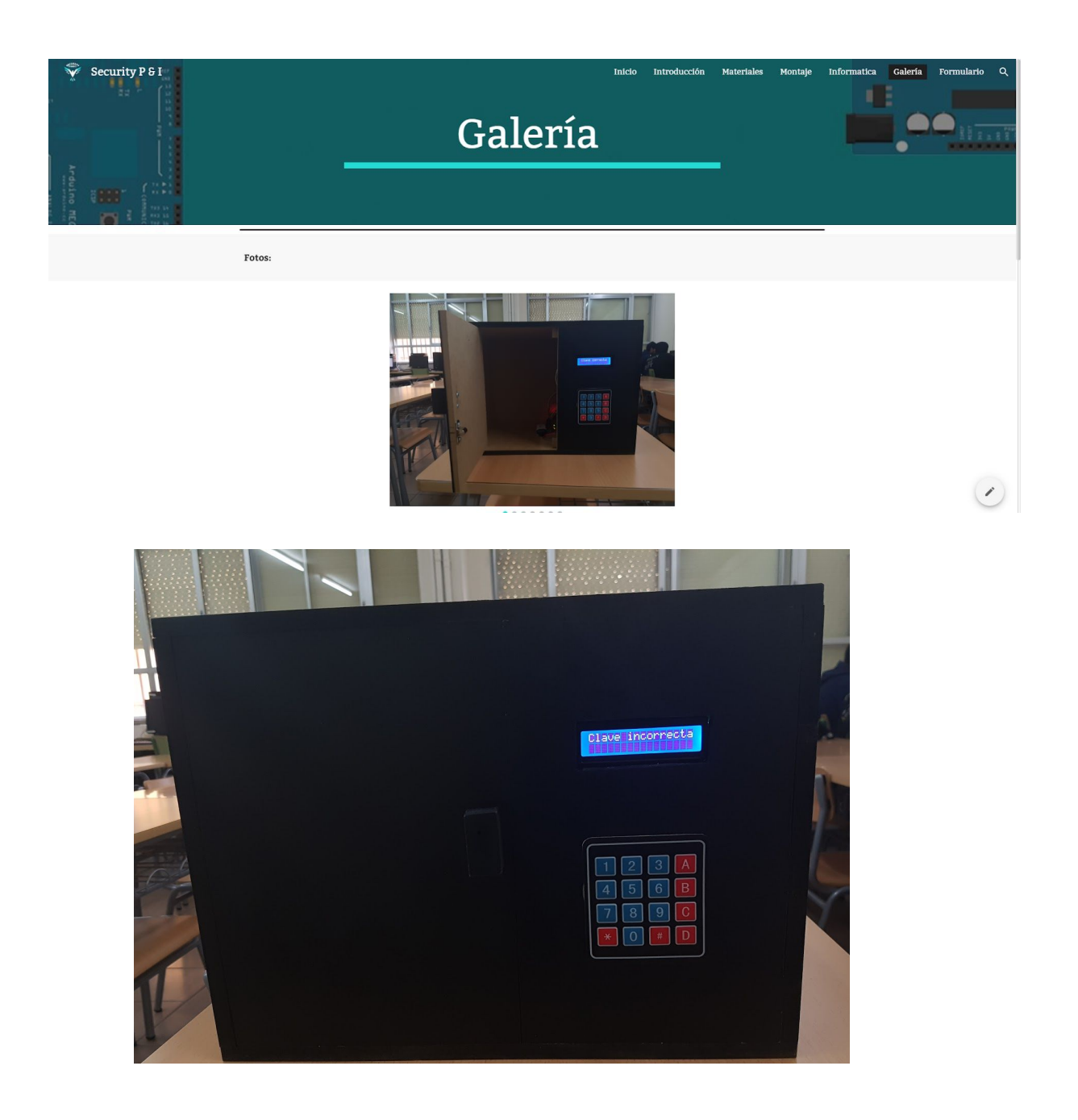

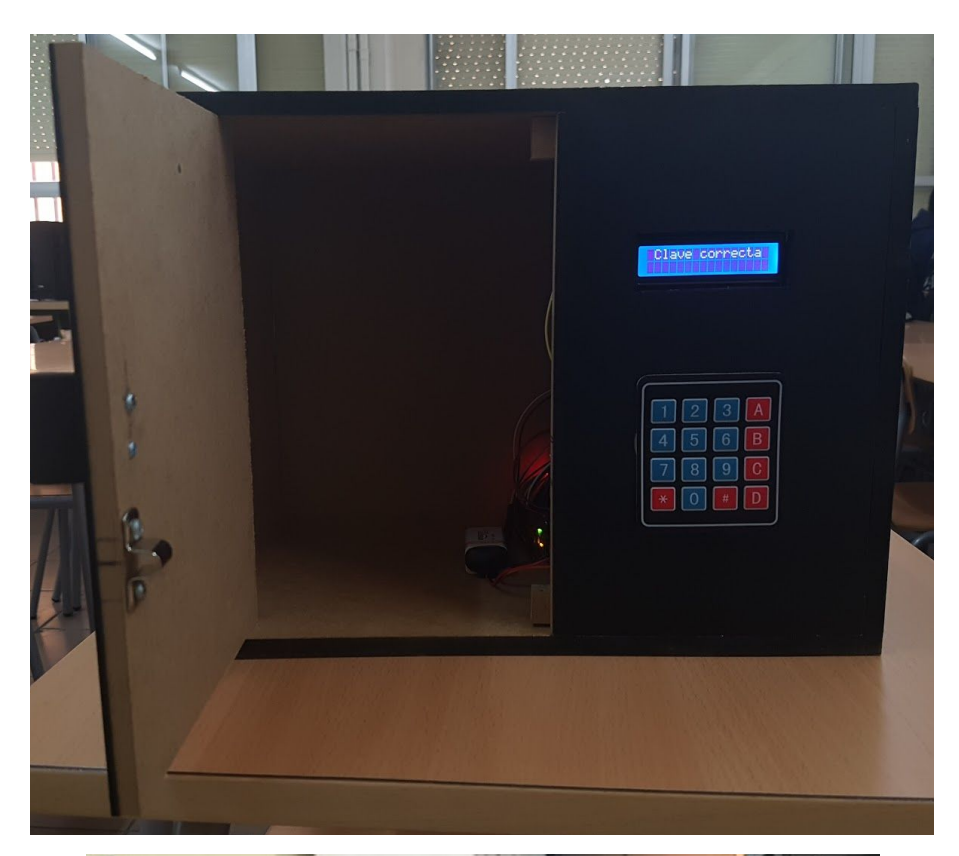

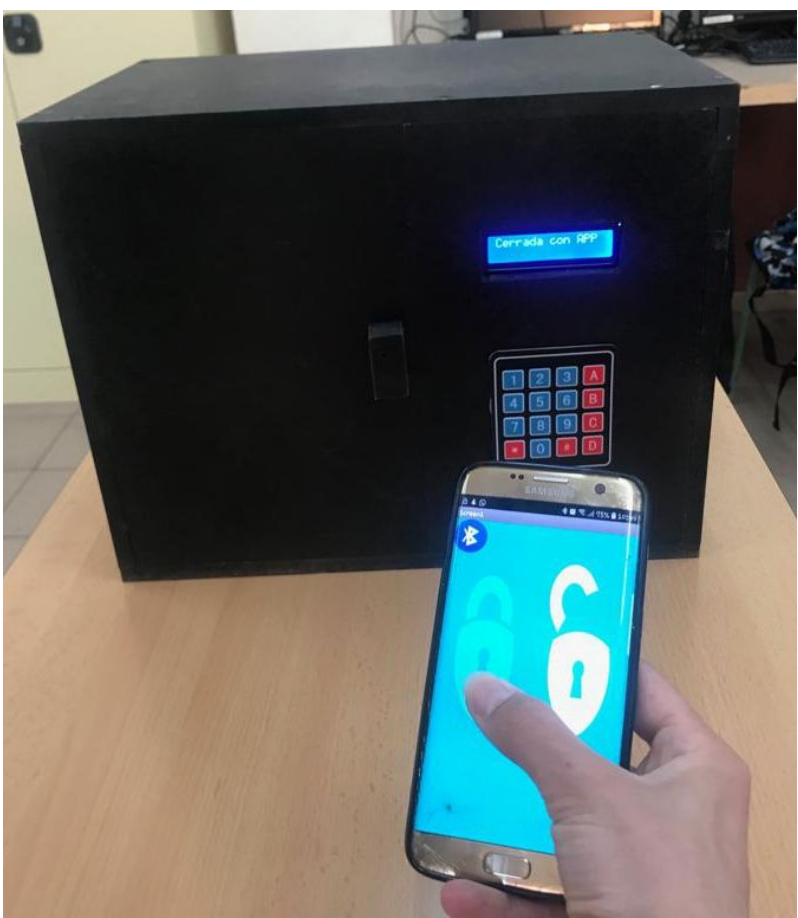

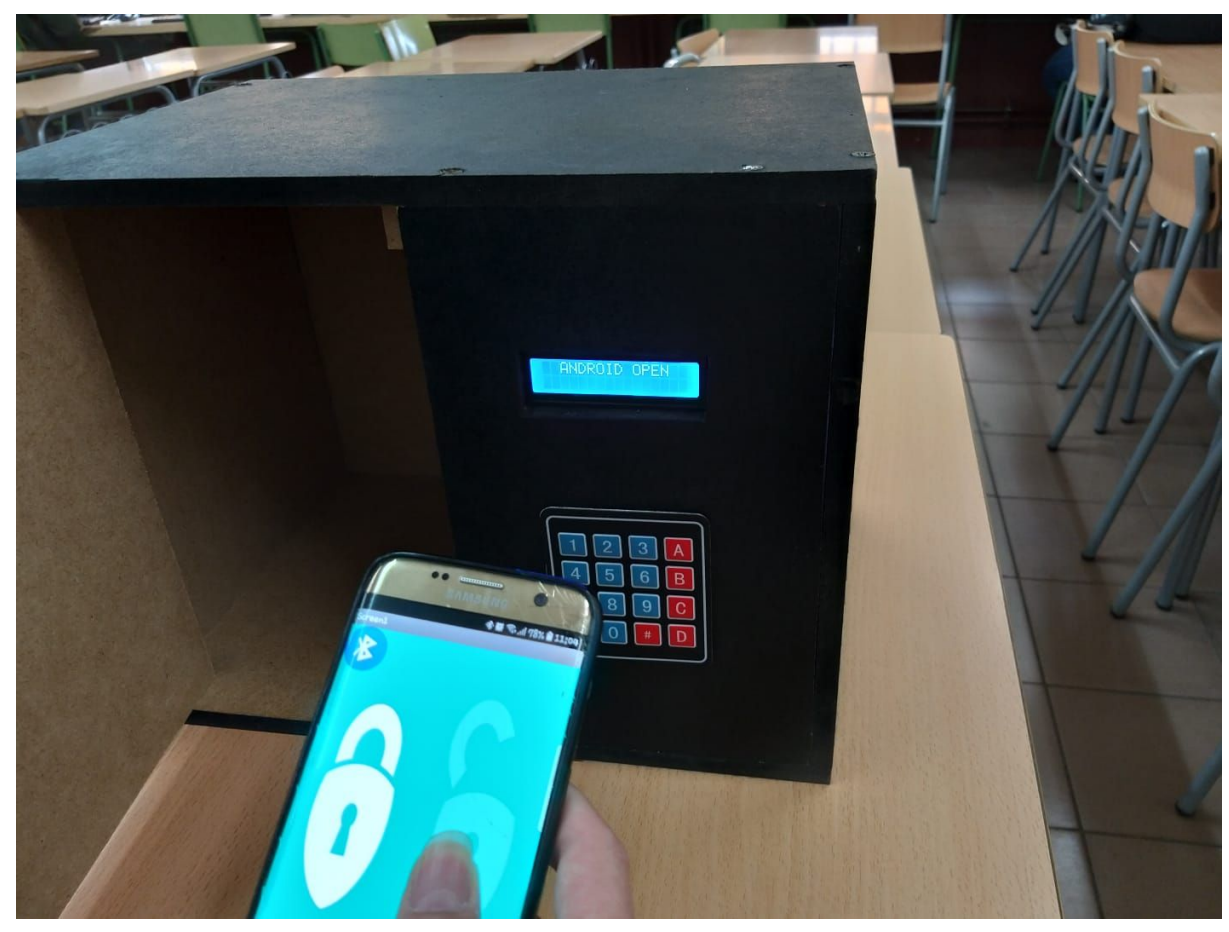

- Como vemos en las imágenes superiores ponemos la clave correctamente y nos aparece "Clave correcta" y se abre la caja. También al poner la clave mal nos aparece "Clave incorrecta" y se queda bloqueada la puerta.
- Otra cosa que podemos observar en las imágenes superiores es que al darle al botón de la APP del candado abierto se abre la puerta y al darle al cerrado se cierra.
- De esta manera es como hemos verificado que las funciones que hemos querido llevar a cabo se han hecho correctamente.

# <span id="page-34-0"></span>**6. Pàgina web**

# <span id="page-34-1"></span>**6.1. Funcionamiento de Google Sites**

- Para crear la página web del proyecto hemos utilizado la herramienta de 'Google Sites' ya que es una herramienta que se te hace muy fácil utilizarla. Hemos escogido esta herramienta porque nosotros este año la hemos utilizado en el módulo de

aplicaciones web y nos gusto mucho como quedan las páginas webs estéticamente tanto visualizandolo en una tablet en el ordenador en un móvil.

- A continuación vamos a mostrar la página de inicio de nuestra web y vamos a explicar un poco lo que puedes hacer con esta herramienta de Google.

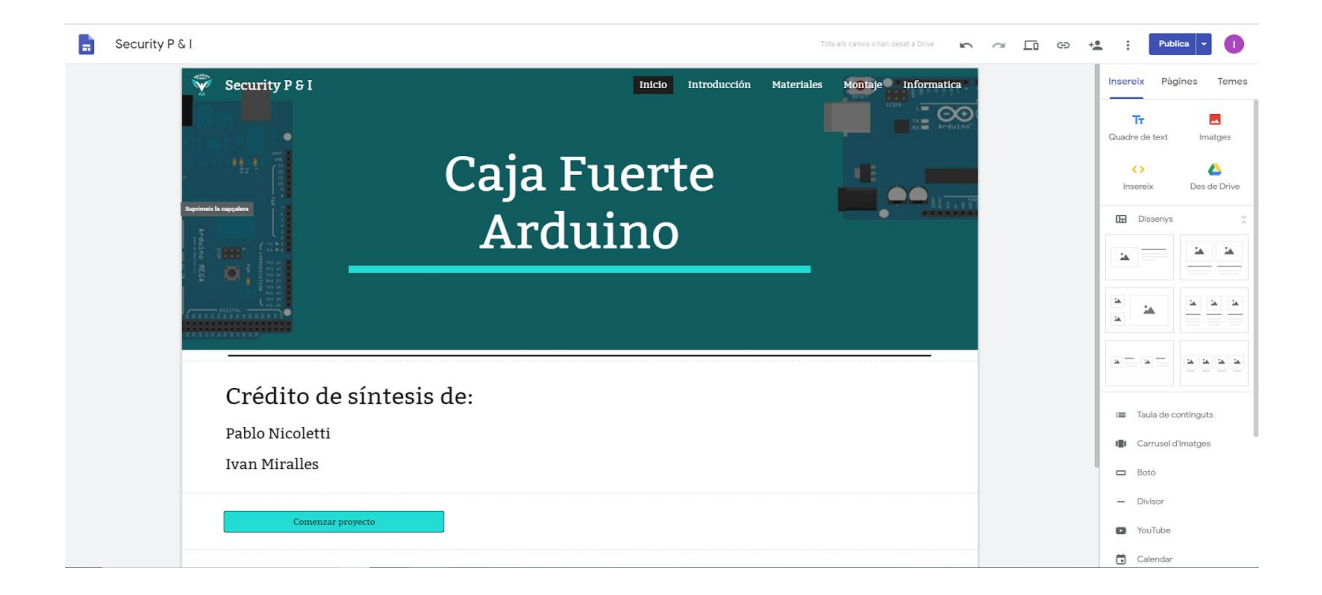

- Como vemos en la imagen superior esta herramienta está compuesta por un menú superior interactivo menos poblado que el que vemos en el lateral derecho de la página. Y en el centro de la página nos encontramos con el aspecto que va a tener la web que estamos creando.
- Vamo a comenzar explicando qué podemos hacer en este menú superior. Lo primero que vemos son las típicas flechas que con ellas puedes desaplicar una cosa recién aplicada o una vez desaplicada volverla aplicar. En el icono de un portátil y un móvil podremos previsualizar cómo se va a ver la página tanto en un móvil, una tablet o en un ordenador. A continuación ya aparecen los iconos más reconocidos por las herramientas de Google, que es el de la persona con un +, para poder compartir con otro usuario el trabajo, asignándoles los permisos que quieras que

tenga el usuario invitado. Y el otro es el del clip que es para copiar el enlace de la página que estamos creando.

- En el menú lateral derecho nos encontramos con el menú más interactivo a la hora de crear nuestra página web. En lo más alto del menú nos encontramos con tres apartado que son el de 'Insereix', el de 'Pàgines' y por último 'Temes', como sus nombres indican uno sirve para insertar el contenido que quieras a tu página, el otro para mirar las páginas que tienes en la web y puede añadir, y el último para elegir el tema de tu web.
- Vamos a profundizar más con el apartado de 'Insereix' ya que es el que más se utiliza. Lo primero que observamos es el los 4 apartados que puedes añadir, que el primero es añadir un cuadro de texto, el segundo insertar una imagen, el tercero para insertar código HTML para que se vea reflejado en la página web y por último para crear un enlace directo a un fichero de Drive.
- Más abajo podemos elegir el diseño de la sección del contenido que queramos.
- Lo último que veremos en este menú será, las opciones que tenemos para poder añadir documentos de otras herramientas de Google, además de ello podemos añadir tabla de contenidos (lista de enlaces), carrusel de imágenes y botones para poder pasar de página.
- Lo último que vamos hablar es sobre la sección del medio de la página donde veremos y editaremos nuestra página web. Solo hay que recalcar que el contenido se organiza por secciones.

# <span id="page-36-0"></span>**6.2. Nuestra página web**

En este apartado hablaremos de cómo hemos estructurado nuestra página web.

- Nuestra página web estará compuesta por 7 apartados, que serán:
	- **-** Inicio
	- **-** Introducción
	- **-** Materiales
	- **-** Montaje
	- **-** Informàtica
- **-** GalerÍa
- **-** Formulario
- La página de Inicio la hemos utilizado para presentarnos, y tendrá este aspecto:

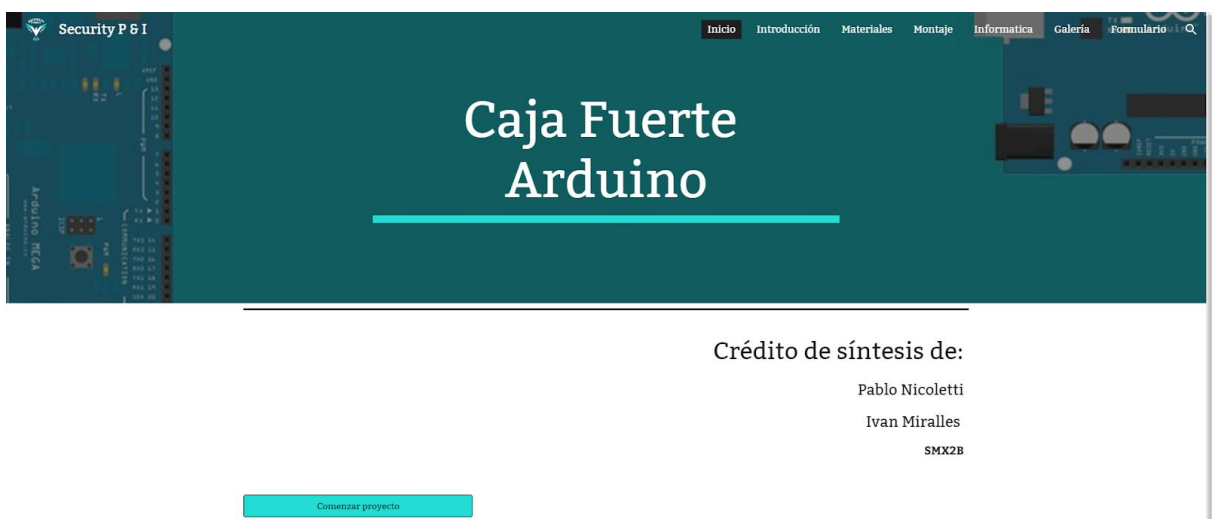

- En la página de Introducción se podrá ver un pequeño resumen de lo que ha sido nuestro proyecto. Este resumen estará en castellano y en inglés. También se podrá encontrar los materiales obtenidos para llevar a cabo el proyecto, y una pequeña descripción de cada apartado que encontrareis en la web.

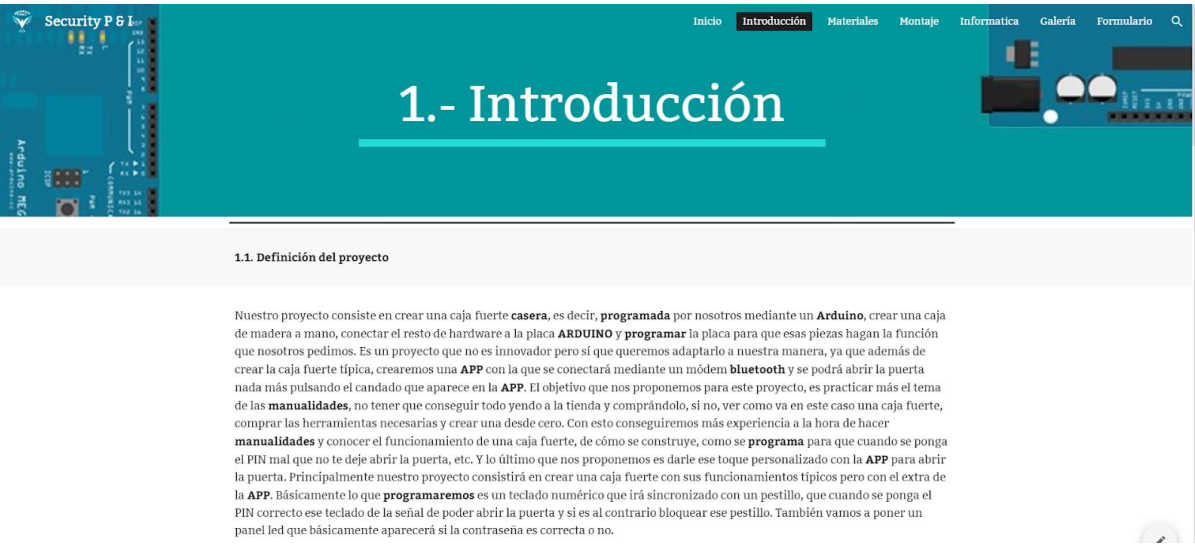

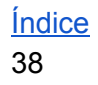

- En la sección de Materiales veremos básicamente donde hemos obtenidos cada uno de ellos y fotos de cada uno.

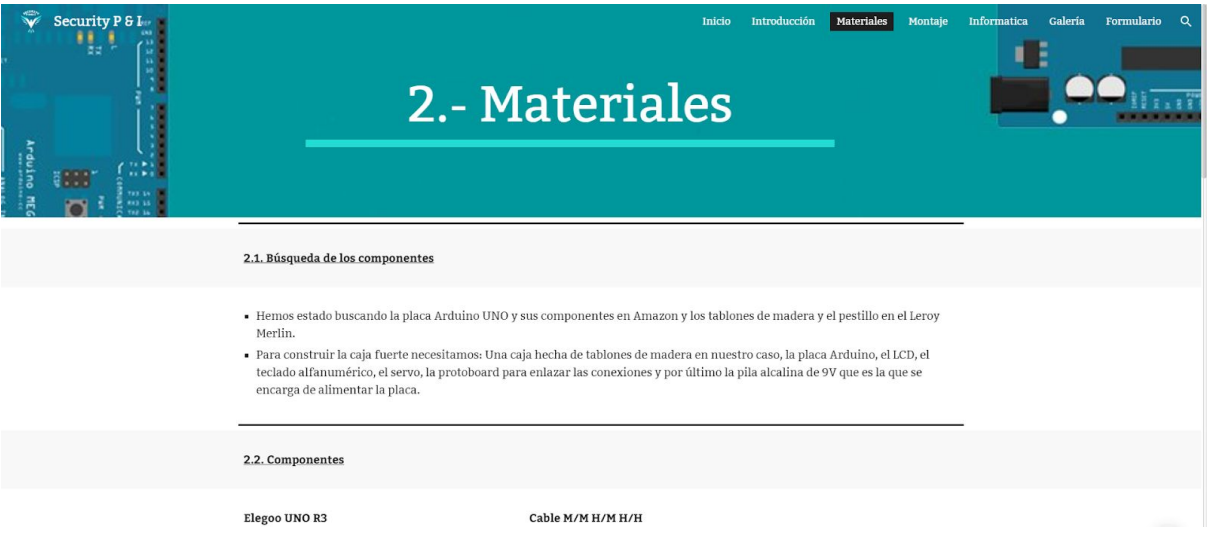

- En el apartado de Montaje podreis ver el procedimiento que hemos seguido con el tema del hardware.

![](_page_38_Picture_3.jpeg)

- En la página de informática facilitamos el procedimiento que hemos seguido para realizar el codigo de programacion, también como hemos creado la APP y como la hemos hecho funcionar.

![](_page_39_Picture_1.jpeg)

- En la penúltima página que podremos ver, se encuentra el apartado de la galería, este apartado contendrá imágenes y videos que hemos realizado para que los usuarios que visiten nuestra web vean como tiene que funcionar.

![](_page_39_Picture_3.jpeg)

- Y en la última página que veremos en la web es la de Contacto, como su propio nombre indica, en esta sección habrá un formulario donde los usuario que visite la web podrá contactar con nosotros rellenandolo con su nombre, correo electrónico y un mensaje que nos quiera hacer llegar.

![](_page_40_Picture_293.jpeg)

- Por último me gustaría recalcar que en cada pagina, debajo de ellas, hay dos botones uno se encontrara en la parte de la izquierda y el otro en la derecha, el de la izquierda será para volver a la sección anterior y el de la derecha para avanzar a la siguiente. También os encontrareis siempre con un menú en la parte superior de la página para ir a la sección que tú quieras.

Podéis acceder a nuestra página web pulsando [aquí](https://sites.google.com/elpuig.xeill.net/cajafuertearduino/inicio)